# **TCPWave IPAM**

Managing TCPWave IPAM Using Command Line Interface

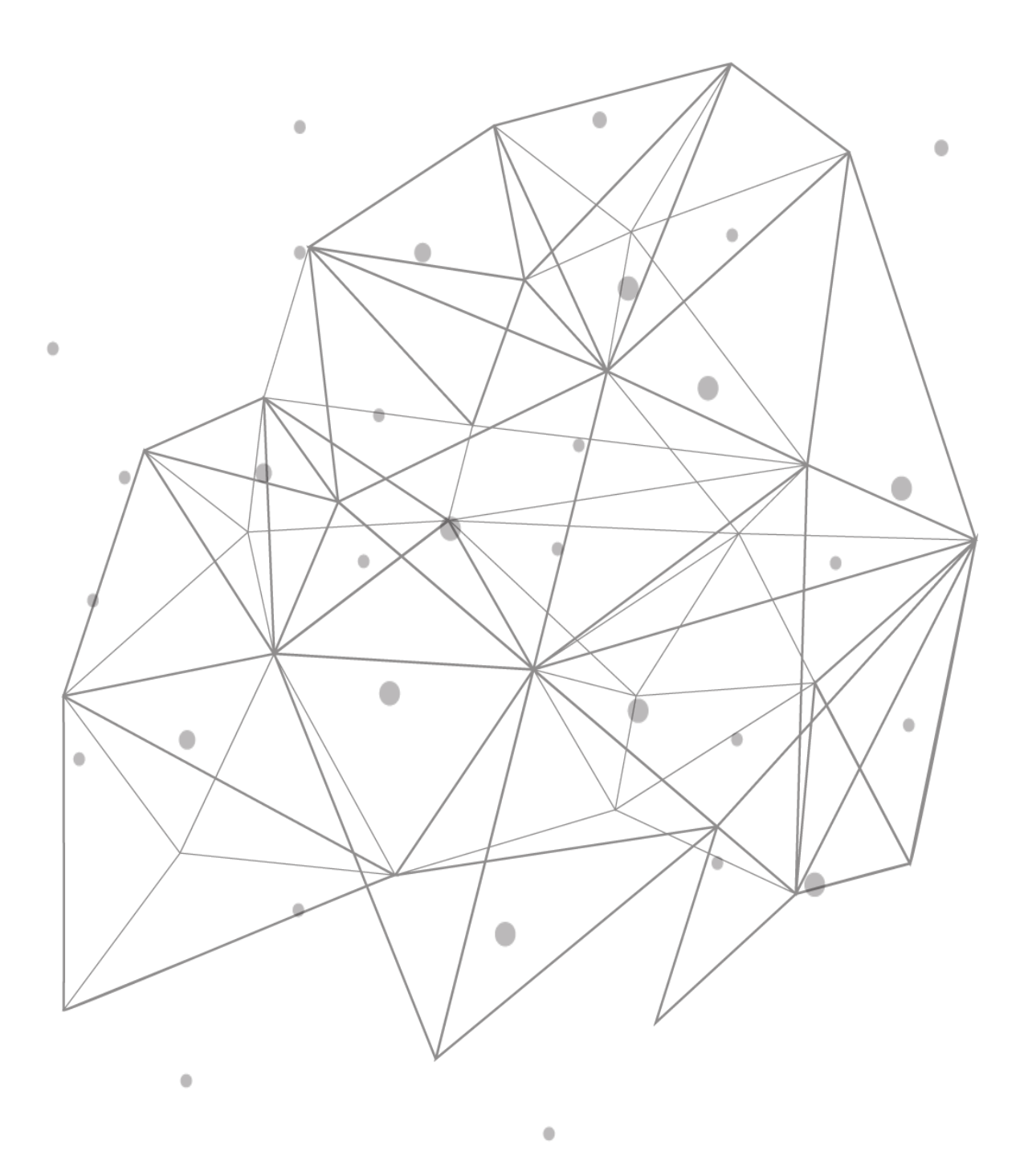

## **Table of Contents**

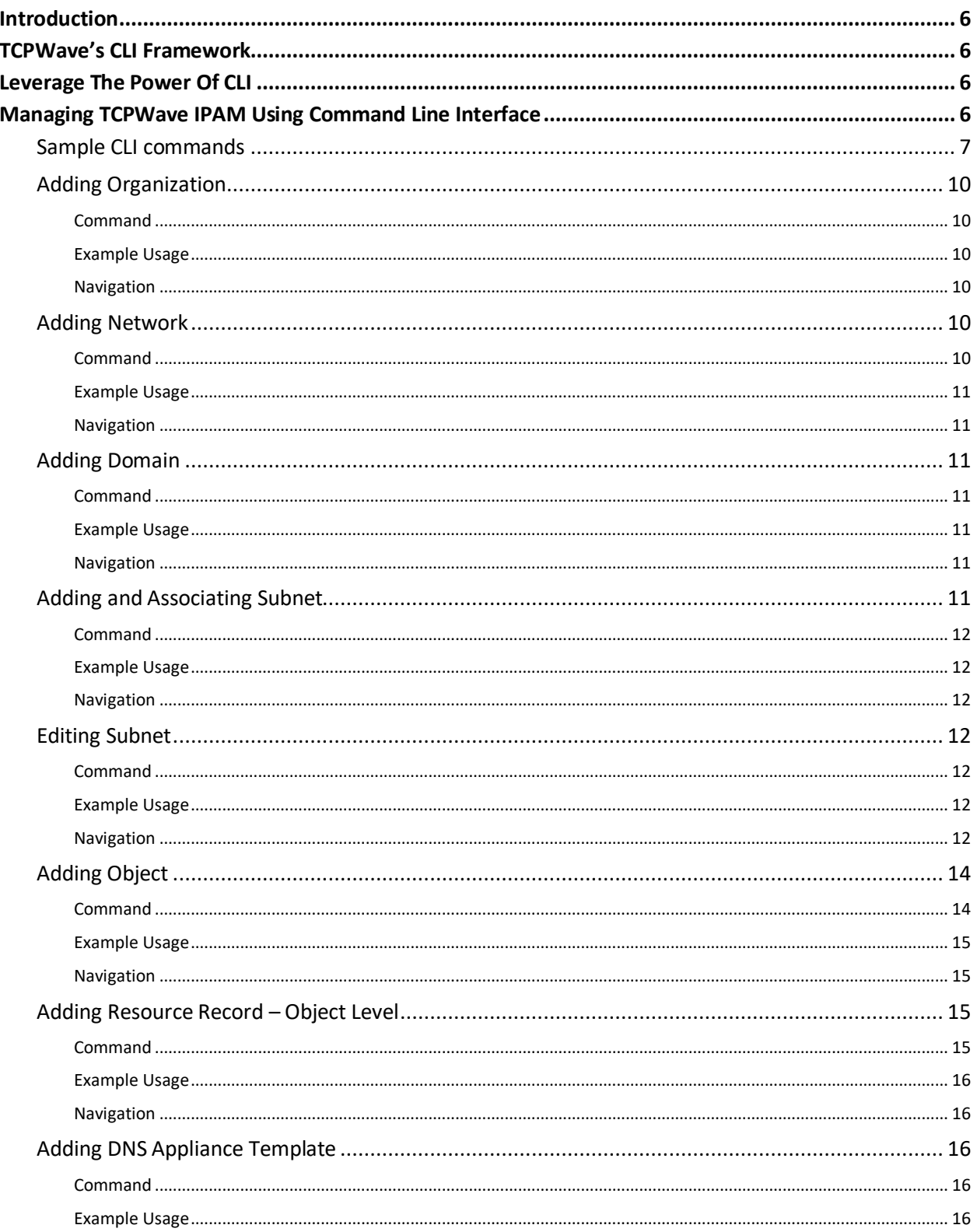

## TCPWave

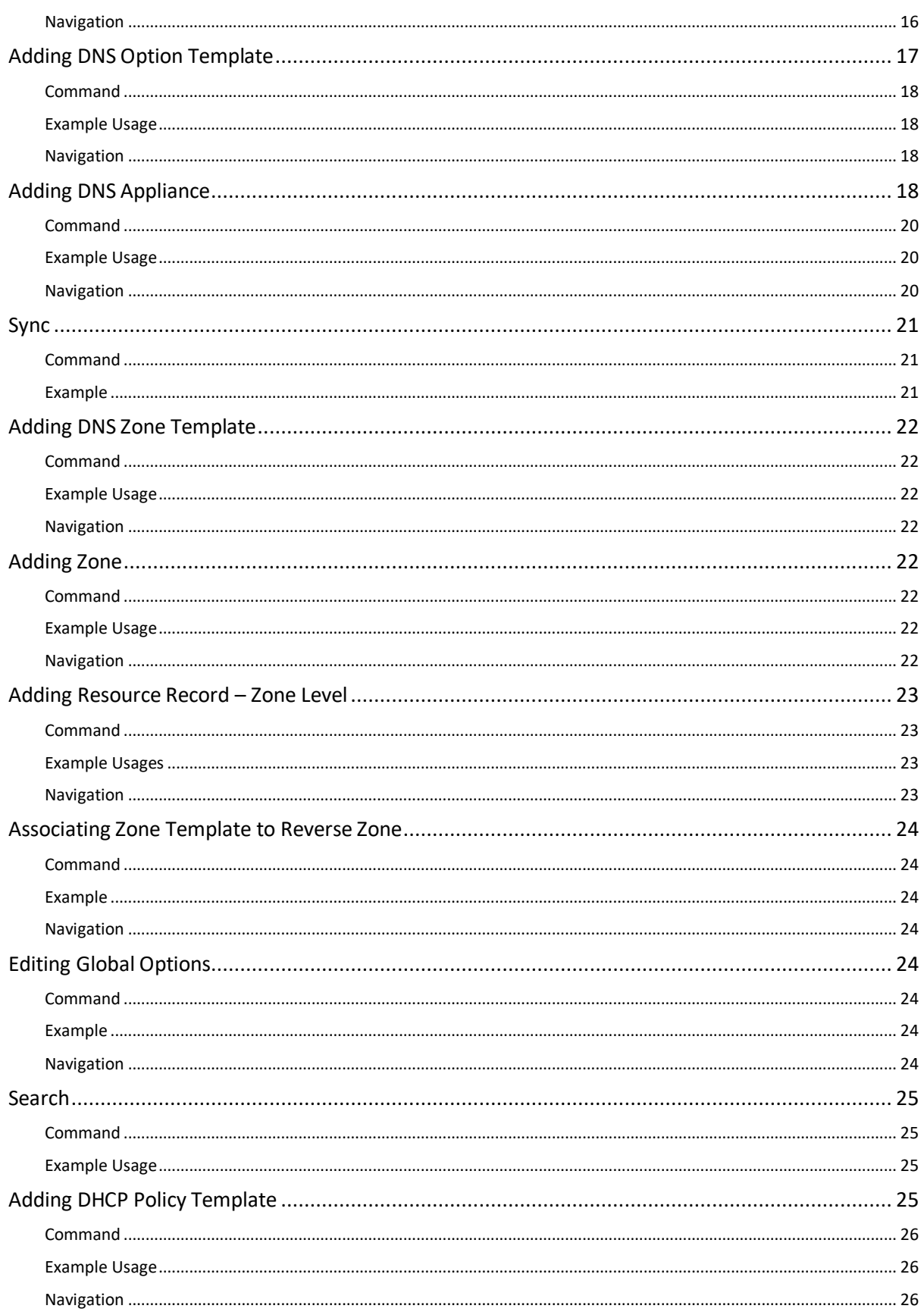

## TCPWave

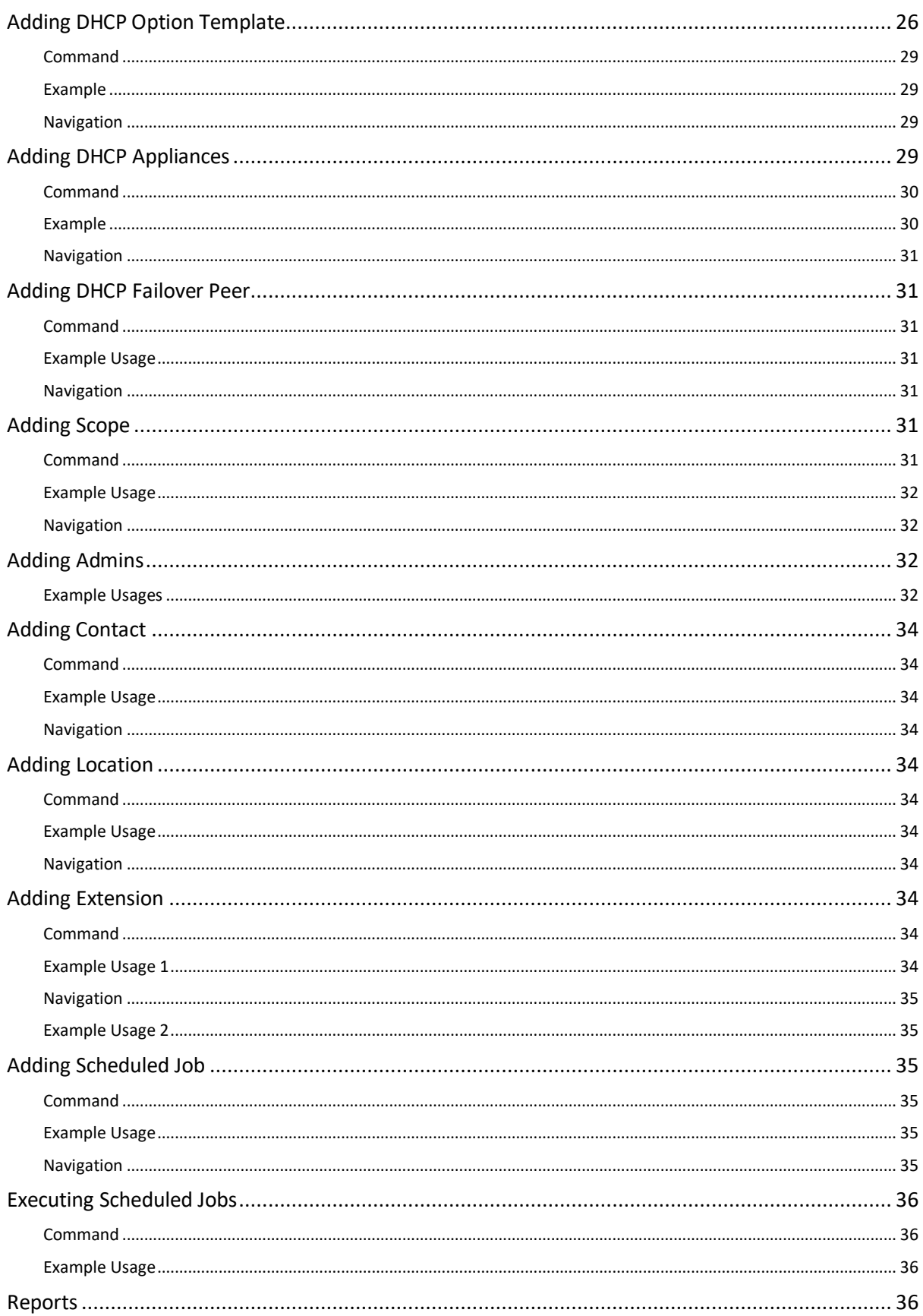

## TCPWave

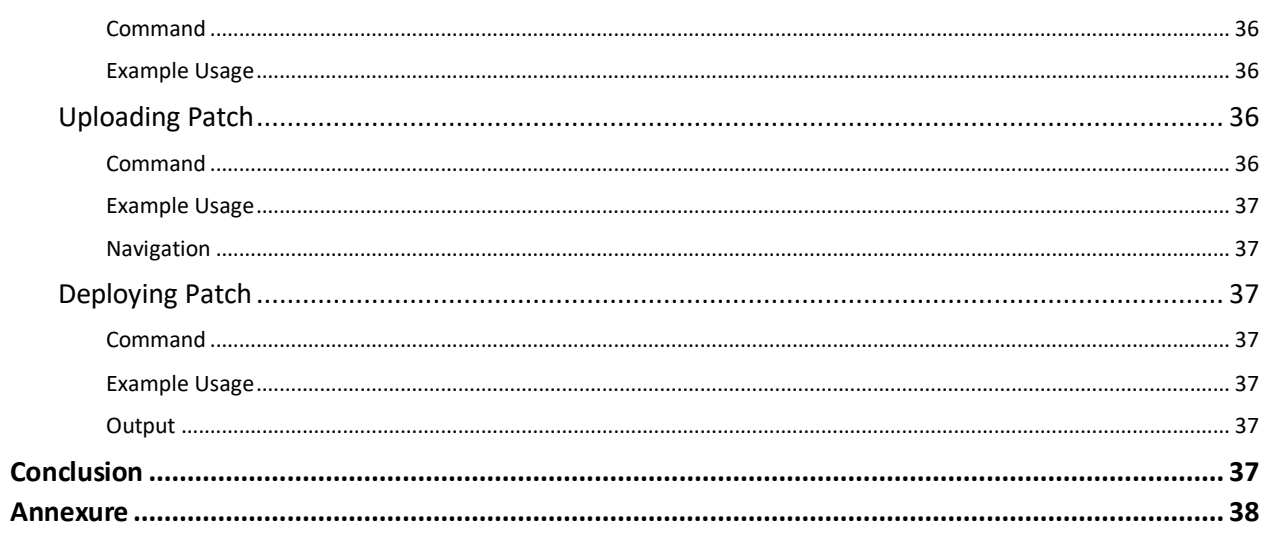

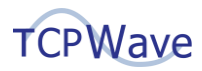

### <span id="page-5-0"></span>**Introduction**

A graphical user interface (GUI) is a common type of interface used for interacting with systems. TCPWave's friendly GUI enables network administrators to perform all DNS, DHCP, and IP Address Management (DDI) activities. However, many administrators prefer using command-line interface (CLI) commands, which are often faster and more efficient than using other types of interfaces. TCPWave provides about 500 CLI commands to manage DDI activities.

### <span id="page-5-1"></span>**TCPWave's CLI Framework**

TCPWave's CLI framework is well-regarded and provides the basis to run commands and automate tasks in your DDI infrastructure. Scripts, such as shell scripts, enable you to customize functionality and automate processes you may want to repeat. For example, rather than entering multiple commands to create various branch office VLANs with DHCP associations and DNS entries, an administrator can use a script that takes arguments and runs multiple commands to create all needed DDI entries. Also, CLI commands can be used to quickly perform bulk operations not possible in the GUI.

### <span id="page-5-2"></span>**Leverage The Power Of CLI**

As a network administrator or IT decision-maker, you will find that integrating TCPWave's CLI framework in automation helps you improve efficiency and reduce operational costs. Also, TCPWave CLI commands can interoperate with systems such as OpenStack, ServiceNow, Ansible, and Splunk to reduce manual tasks in DNS and DHCP operations.

In each release, TCPWave continues to improve the CLI functionality available by providing new CLI commands.

## <span id="page-5-3"></span>**Managing TCPWave IPAM Using Command Line Interface**

In TCPWave IPAM, the term Organization refers to a separate workspace independent of each other that allows you to manage your DDI activities effectively.

> All commands are executed only when you use 'twc.' At any point in time, if you want to know additional functions available with a command, you can execute '**twc <command> help.'**

Here are some sample commands that help you accomplish daily operations in your TCPWave IPAM.

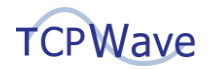

## <span id="page-6-0"></span>**Sample CLI commands**

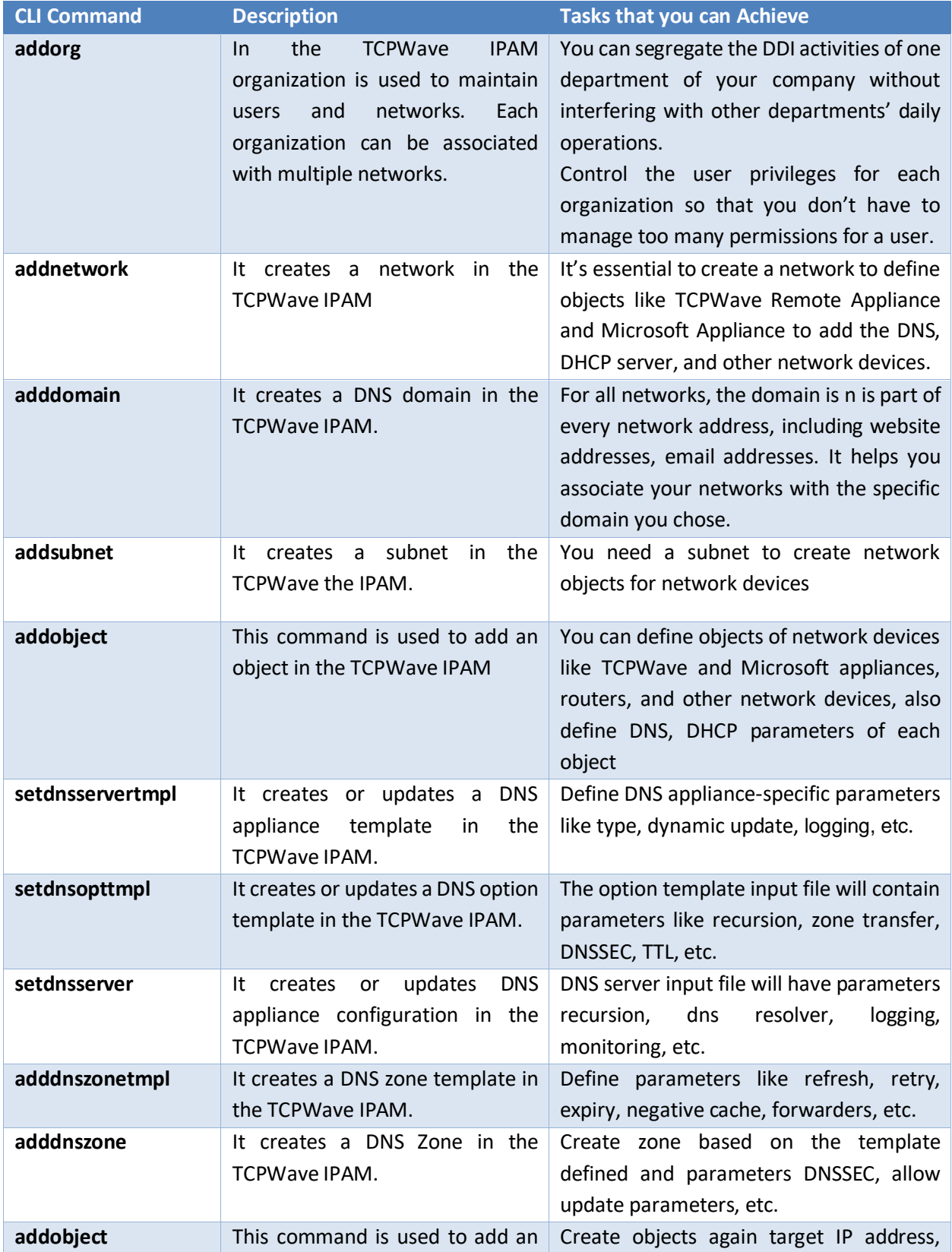

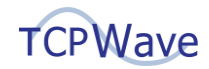

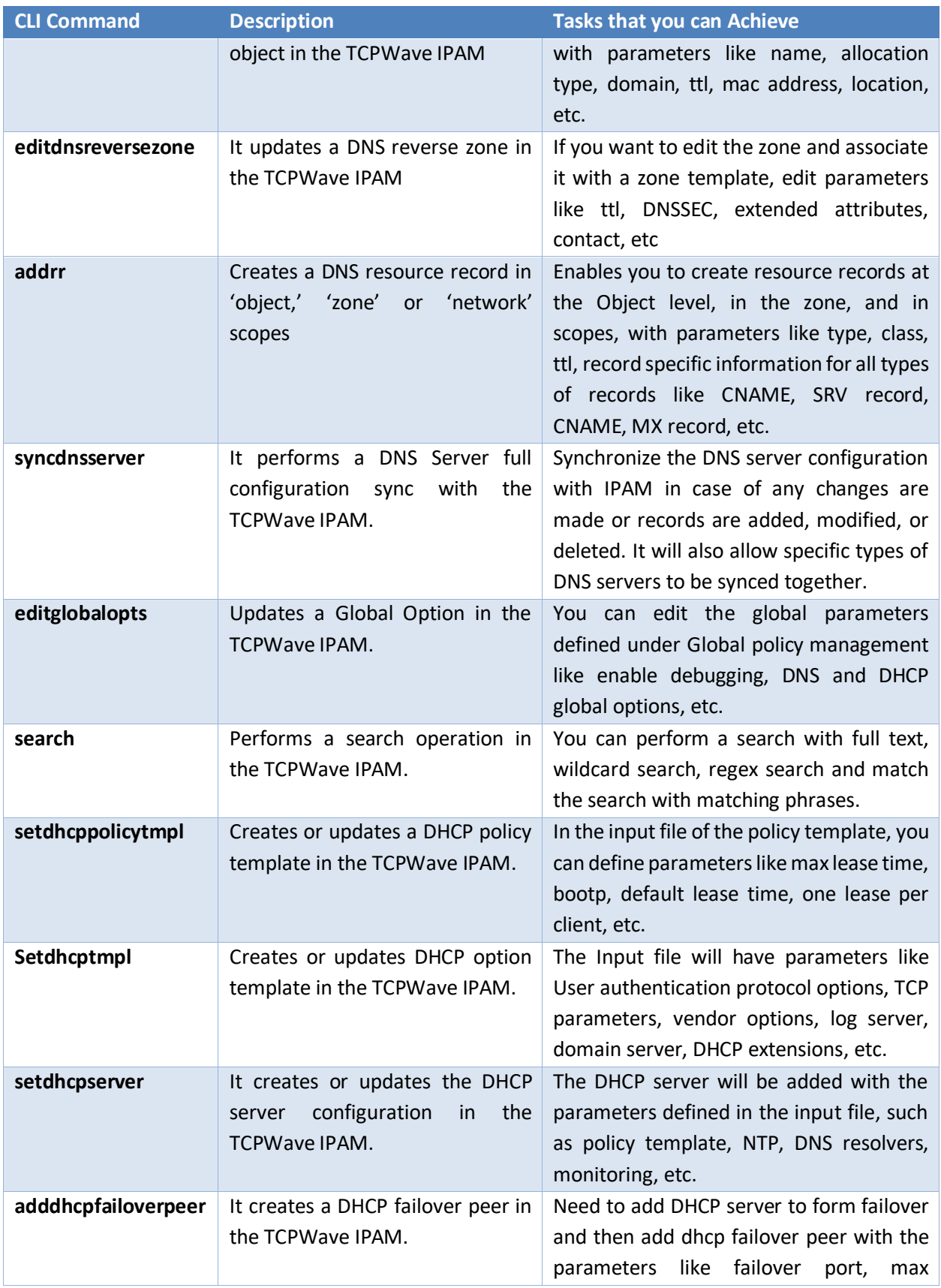

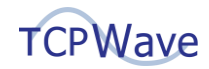

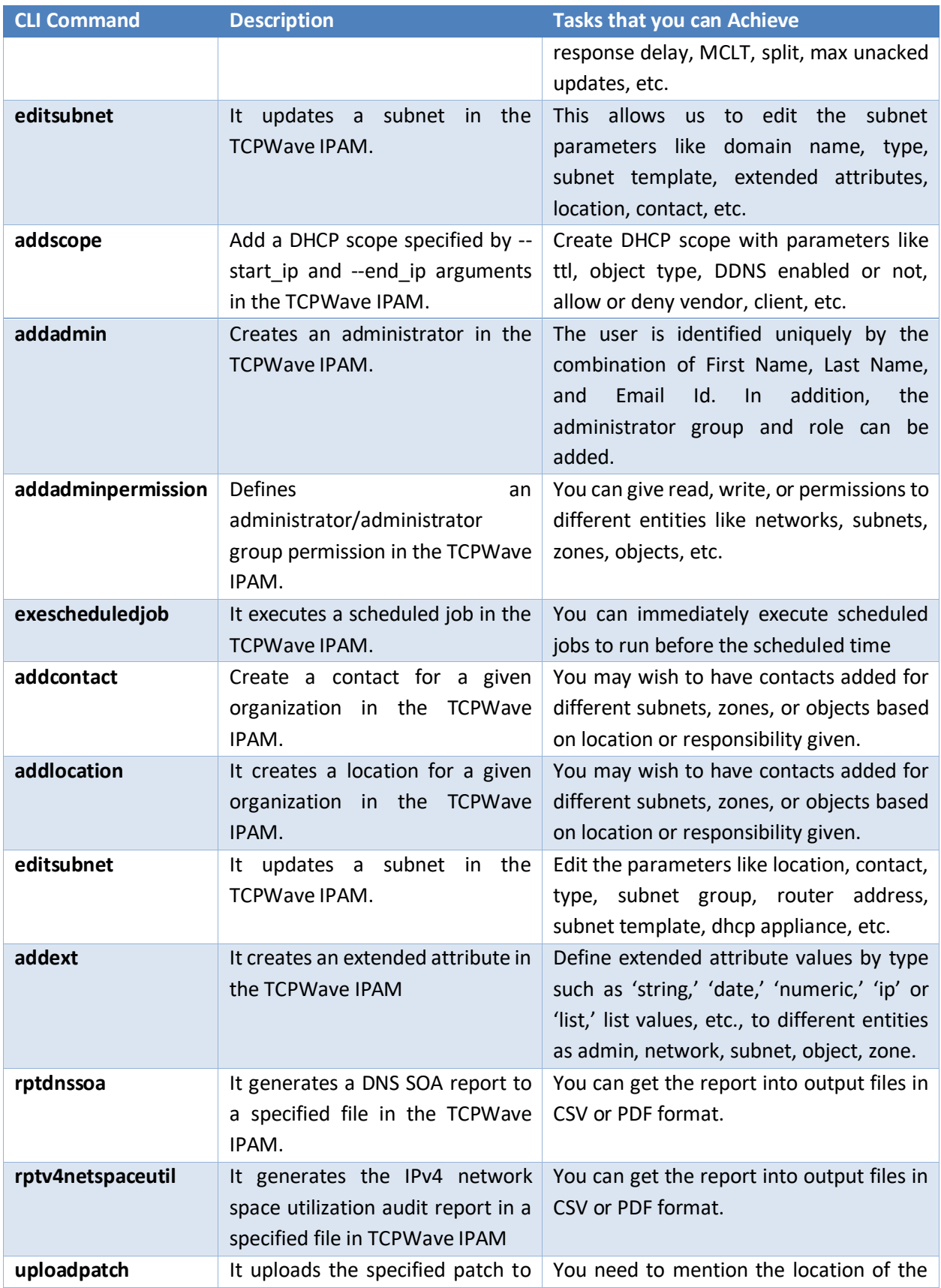

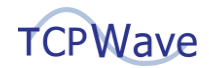

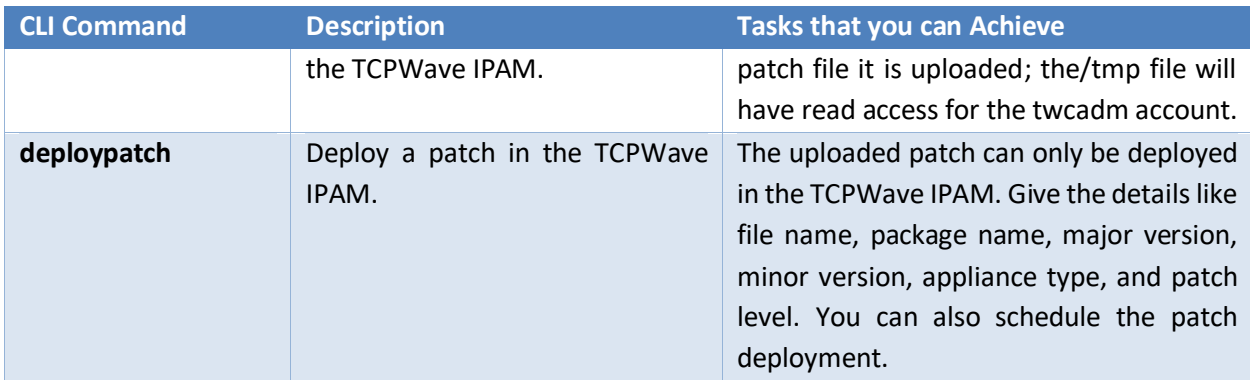

Please refer to the steps demonstrated below to understand how to use these sample commands.

### <span id="page-9-0"></span>**Adding Organization**

As per your changing business requirements, to segregate the DDI management activities, you have the privilege to create a separate organization using TCPWave IPAM CLI.

#### <span id="page-9-1"></span>**Command**

addorg

#### <span id="page-9-2"></span>**Example Usage**

Here, we used an organization named "Example."

```
twc addorg --name="Example" --desc="Example Organization description" --
enable root zone=1
```
If you don't want to enable root zone creation in the organization, set the "enable\_root\_zone" value to '0.'

#### <span id="page-9-3"></span>**Navigation**

The system displays the added Organization in Configuration Management >> Organizations >> Organizations grid.

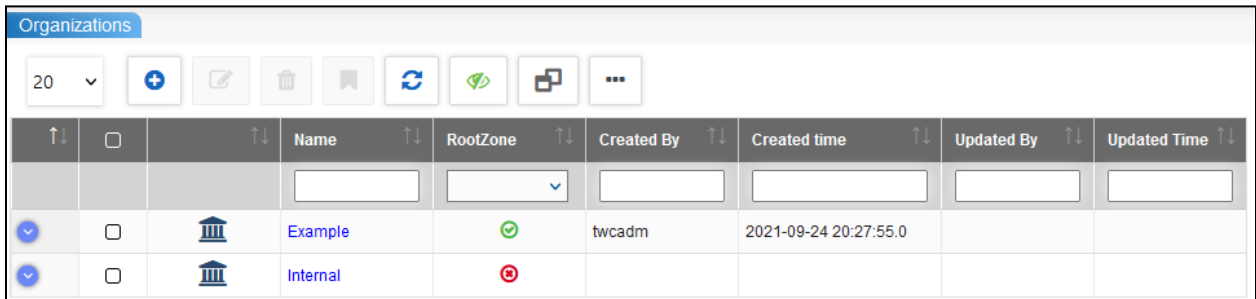

### <span id="page-9-4"></span>**Adding Network**

After creating the organization, you must create a network to define objects, add appliances and domains, etc., in the IPAM using the CLIs. The following command creates a network in the TCPWave IPAM.

#### <span id="page-9-5"></span>**Command**

addnetwork

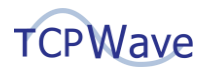

#### <span id="page-10-0"></span>**Example Usage**

twc addnetwork --network=192.168.0.0 --name="Example network" --org=Example - mask=16 --dnssec=0 --desc="Example lab Network"

#### <span id="page-10-1"></span>**Navigation**

The system displays the added network in Network Management>> IPv4 Address Space >> IPv4 Networks gird.

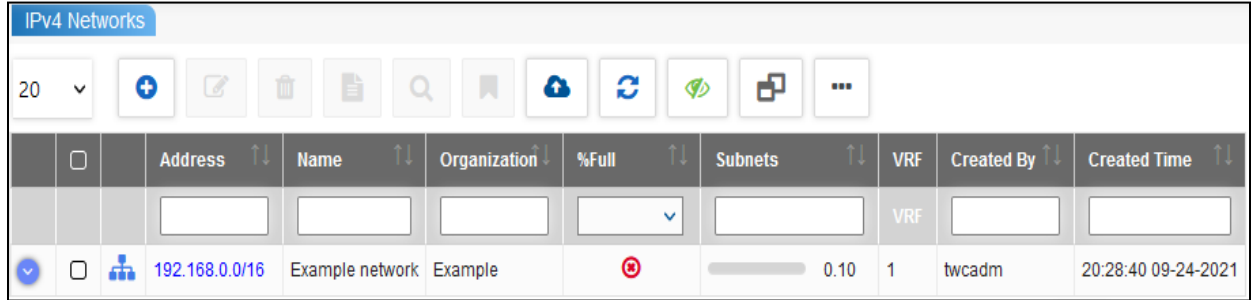

### <span id="page-10-2"></span>**Adding Domain**

You must create a domain as all the networks, subnets, and objects are linked to the domain. The following command Creates a DNS domain in the TCPWave IPAM. On the Internet, a domain is part of every network address, including website addresses, email addresses, and addresses for other Internet protocols such as FTP, IRC, and SSH. All devices sharing a common part of an address, or URL, are in the same domain.

#### <span id="page-10-3"></span>**Command**

adddomain

#### <span id="page-10-4"></span>**Example Usage**

Here the domain is taken as example.com.

twc adddomain--name="example.com" --org=Example --desc="Example lab Domain"

#### <span id="page-10-5"></span>**Navigation**

The system displays the added domain in Network Management >> DNS Management >> DNS Domains grid.

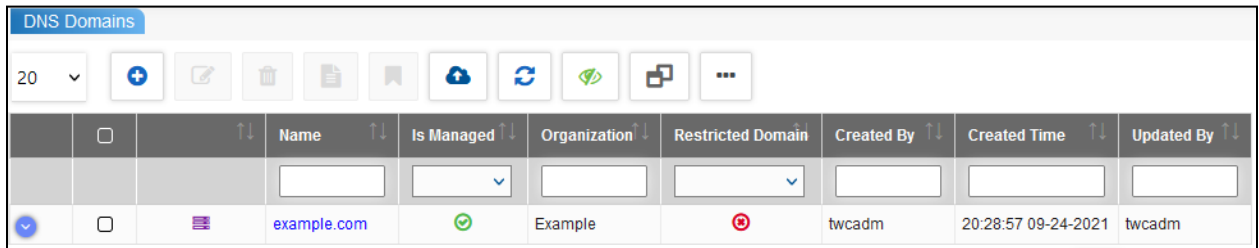

### <span id="page-10-6"></span>**Adding and Associating Subnet**

Post the subnet creation, and you must associate it with the domain. You have the privilege to specify any of the following subnet-types:

- Non-DHCP
- DHCP-Enabled

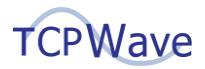

■ Cloud-Hosted

#### <span id="page-11-0"></span>**Command**

addsubnet

#### <span id="page-11-1"></span>**Example Usage**

The following example uses the subnet-type as "Non-DHCP"

```
twc addsubnet --subnet=192.168.56.0 --mask=24 --network=192.168.0.0 --type=Non-
DHCP --domain=example.com --option=single --router_addr=192.168.56.1 --
org=Example
```
#### <span id="page-11-2"></span>**Navigation**

The system displays the created subnet in Network Management >> IPv4 Address Space >> IPv4 Networks >> Select Network >> Subnets grid.

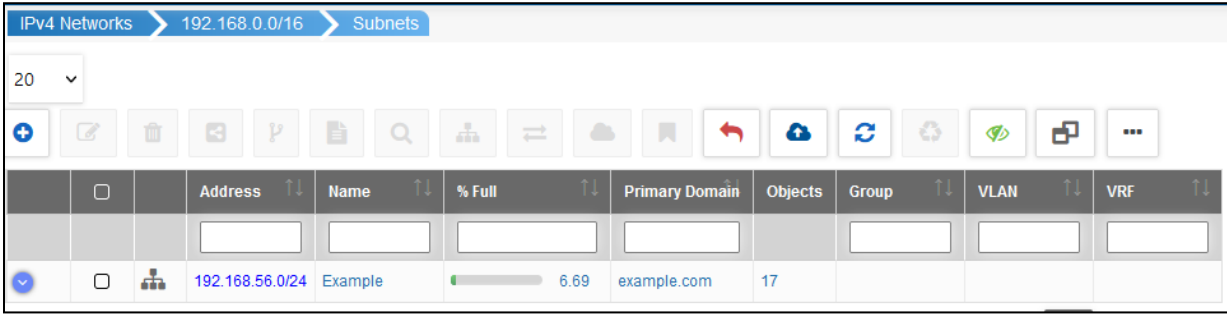

Run the "twc addsubnet help" command for more information on other subnet attributes.

### <span id="page-11-3"></span>**Editing Subnet**

You can associate contacts, locations, etc. to the existing subnet as shown in the following screenshots:

#### <span id="page-11-4"></span>**Command**

editsubnet

#### <span id="page-11-5"></span>**Example Usage**

```
twc editsubnet --subnet=192.168.56.0 --contact_fname=John --contact_lname=Smith -
-contact_email=john.smith@example.com --org=Example
```
twc editsubnet --subnet=192.168.56.0 --type=DHCP-Enabled --street1="600 ALEXANDER ROAD" --city="PRINCETON" --state=NJ --country=USA --zip=08540 --org=Example

### <span id="page-11-6"></span>**Navigation**

The system displays the associated location in Network Management >> IPv4 Networks >> Select a Network >> Subnets >> Select a Subnet >> Properties tab.

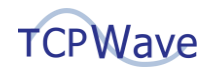

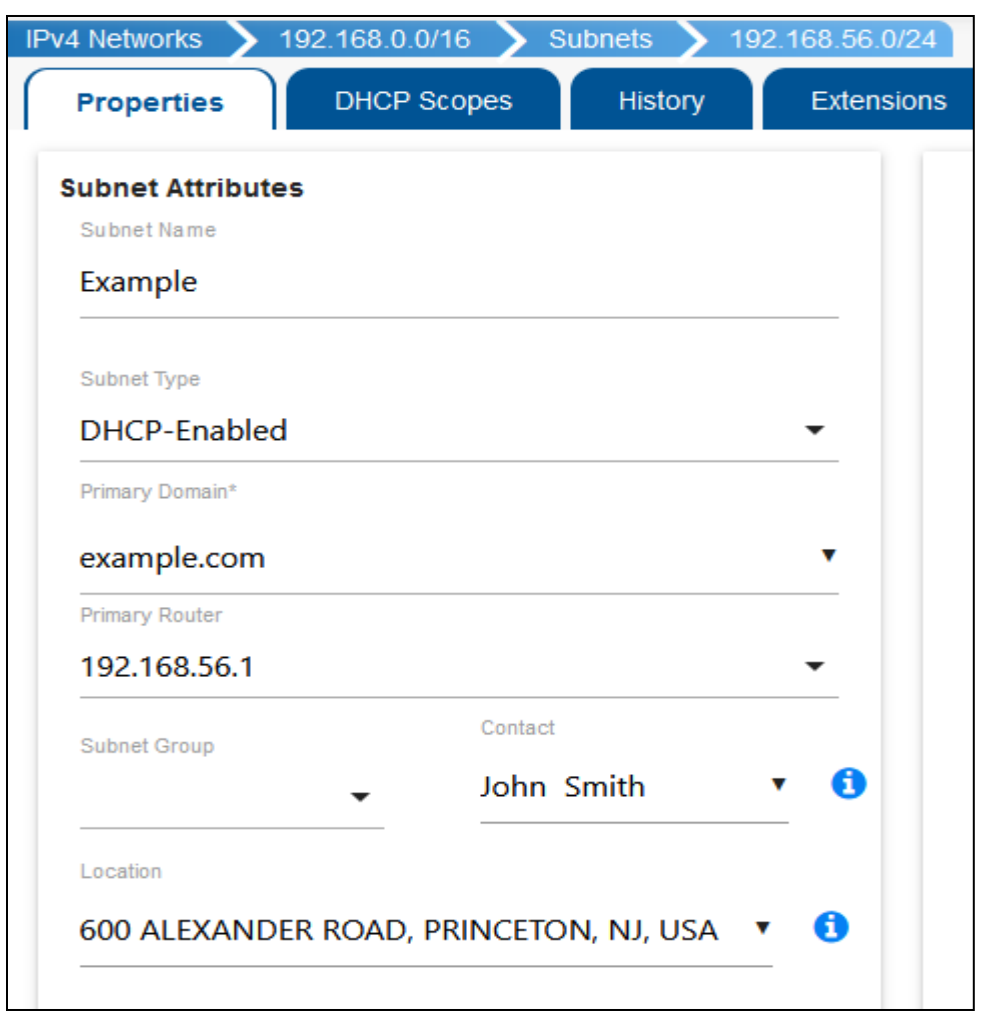

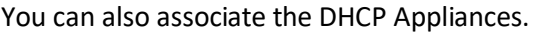

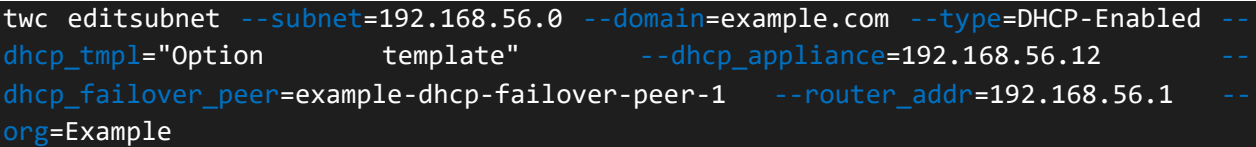

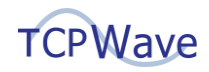

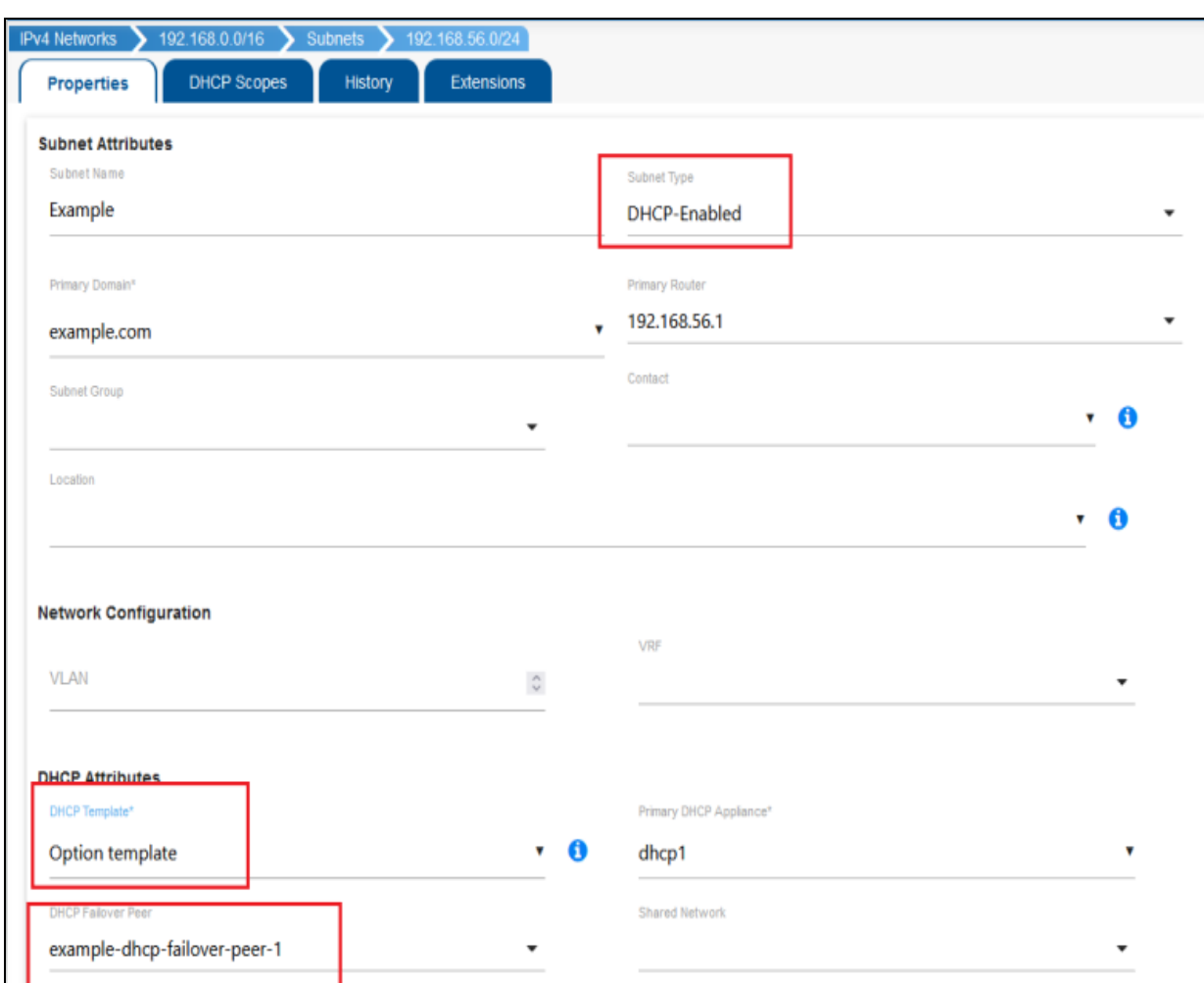

### <span id="page-13-0"></span>**Adding Object**

In TCPWave IPAM, the object maps a name and IP Address. When you create an object, the system stores the entry in a relational database where various integrity checks, Host naming policies, A to CNAME conflict checks, duplicate checks, etc., are performed. Upon successful creation of the object, the system automatically updates the zone of the DNS device. Unlike many DDI vendors, TCPWave does not use the insecure UDP-based RFC 2136 to send the updates to the remotes. TCPWave uses a unique encrypted channel that uses TCP over SSL to send a DDNS update to the DNS remotes. The system audits every, and it also has an undo option.

The below command adds objects to the network.

#### <span id="page-13-1"></span>**Command**

addobject

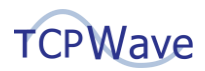

#### <span id="page-14-0"></span>**Example Usage**

The following example uses TCPWave Remote object as ns1.example.com.

twc addobject --object=192.168.56.11 --name="ns1.example.com" - class\_code="TCPWave Remote" --domain=example.com --alloc\_type=static - desc="Example lab Server" --ttl=300 --ns\_a=1 --ns\_ptr=1 --ddns\_a=1 --ddns\_ptr=1 - -ddns cname=1 --ddns mx=1 --org=Example

#### <span id="page-14-1"></span>**Navigation**

The system displays the created object in Network Management >> IPv4 Networks >> Select Network >> IPv4 Subnets >> Select Subnet >> IPv4 Objects grid.

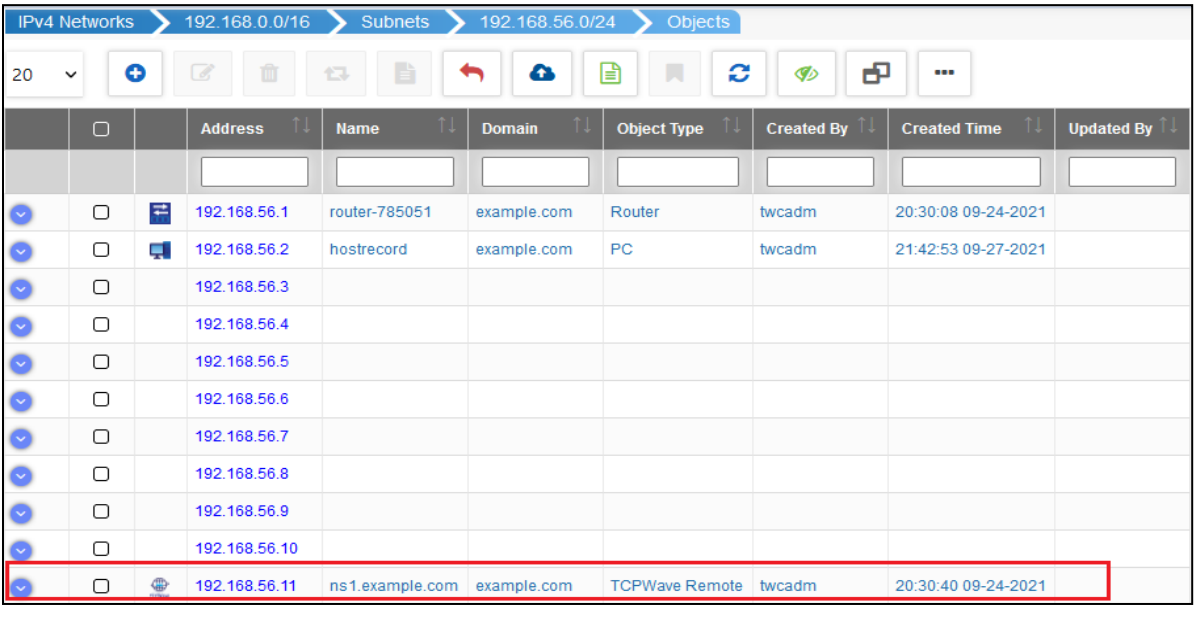

For more information on other object attributes, run the "twc addobject help" command.

### <span id="page-14-2"></span>**Adding Resource Record – Object Level**

TCPWave supports various object-level resource records. Here, A Canonical Name (CNAME) resource record is taken as an example.

To create an object-level CNAME resource record, there should be a corresponding A record in the zone. Here in the example, an 'A' record 'hostrecord' is added to which the corresponding CNAME "cnamerecord" is created.

twc addobject --object=192.168.56.2 --name="hostrecord" --class\_code=PC - domain=example.com --alloc\_type=Static --ttl=300 --ns\_a=1 --ns\_ptr=1 --ddns\_a=1 -ddns\_ptr=1 --ddns\_cname=1 --ddns\_mx=1 --org=Example

The following command Creates a DNS resource record in 'object', 'zone' or 'network' scopes

#### <span id="page-14-3"></span>**Command**

addrr

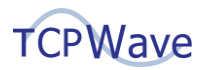

#### <span id="page-15-0"></span>**Example Usage**

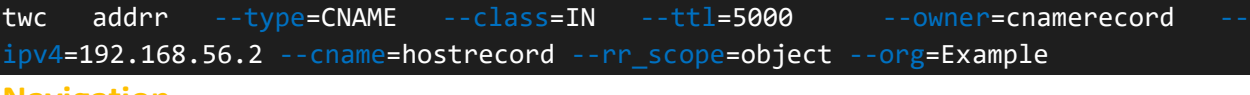

#### <span id="page-15-1"></span>**Navigation**

The system displays the CNAME record in Network Management >> IPv4 Address Space >> IPv4 Networks >> Select Network >> Subnets >> Select Subnet >> Objects >> Select Object >> Resource Records tab >> Add Resource Record grid.

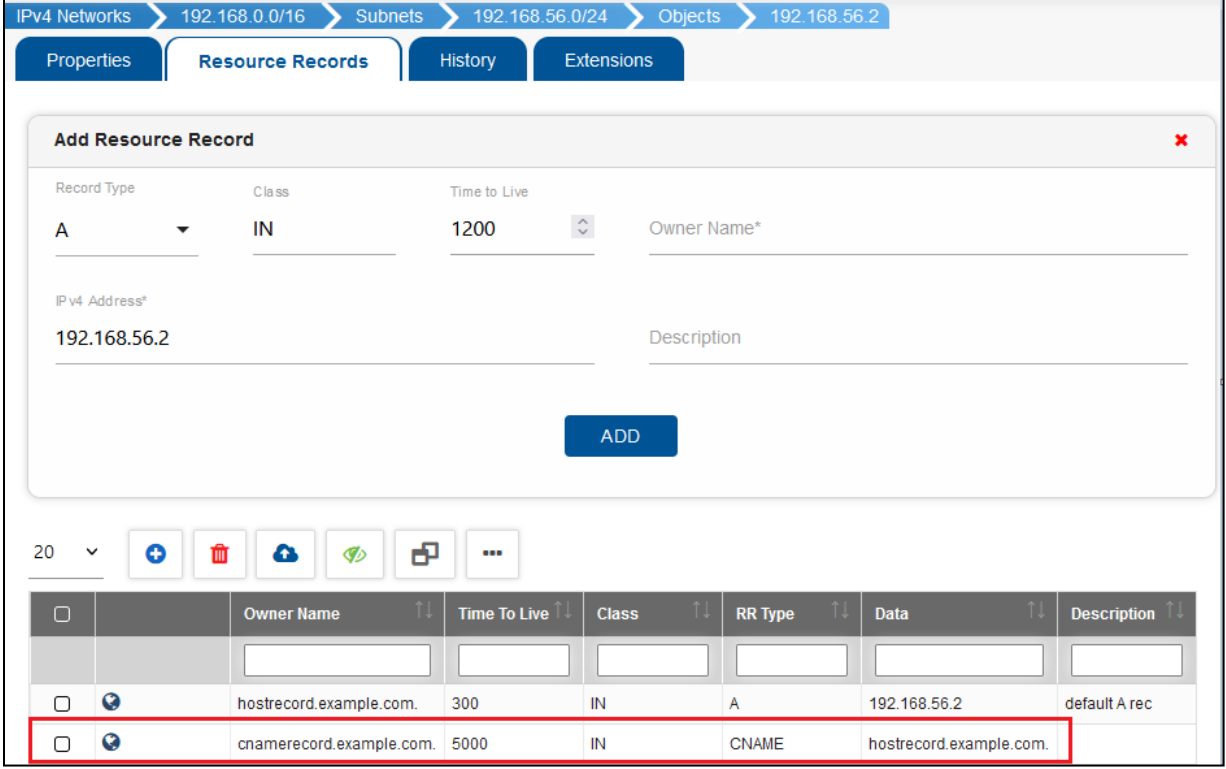

### <span id="page-15-2"></span>**Adding DNS Appliance Template**

Before creating DNS Appliance, you must create DNS Appliance Template. You can configure options such as enable recursion, NTP servers, monitoring, logging, etc. that are the default options for all DNS Appliances.

#### <span id="page-15-3"></span>**Command**

setdnsservertmpl

#### <span id="page-15-4"></span>**Example Usage**

```
twc setdnsservertmpl --name="Example-Appliance-Template" --
desc="Example AUTH Server Template" --email=john.smith@example.com --
type="BIND AUTH" --dyn upd=1 --algo="HMAC-SHA1:150,HMAC-SHA256:200" --
logger="client/default_stderr:default_debug:default_syslog" --action=add
```
#### <span id="page-15-5"></span>**Navigation**

The system displays the added DNS Appliance Template in Network Management >> DNS Management >> DNS Appliance Templates grid.

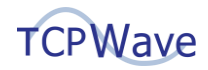

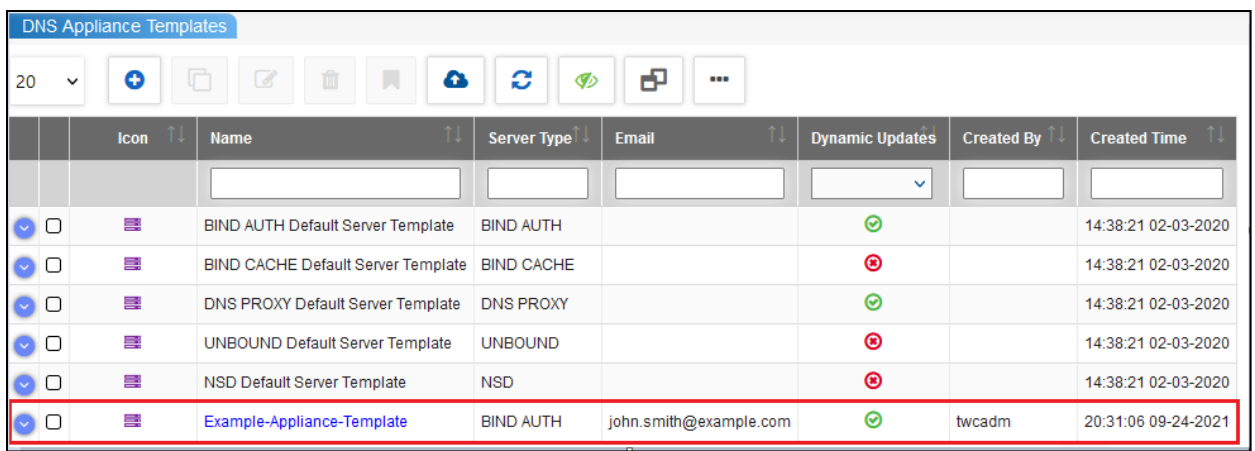

### <span id="page-16-0"></span>**Adding DNS Option Template**

Before creating the DNS Option Template using CLI, you must define the input file named 'dnsoptiontemplate.txt' file in the /tmp folder with the following information.

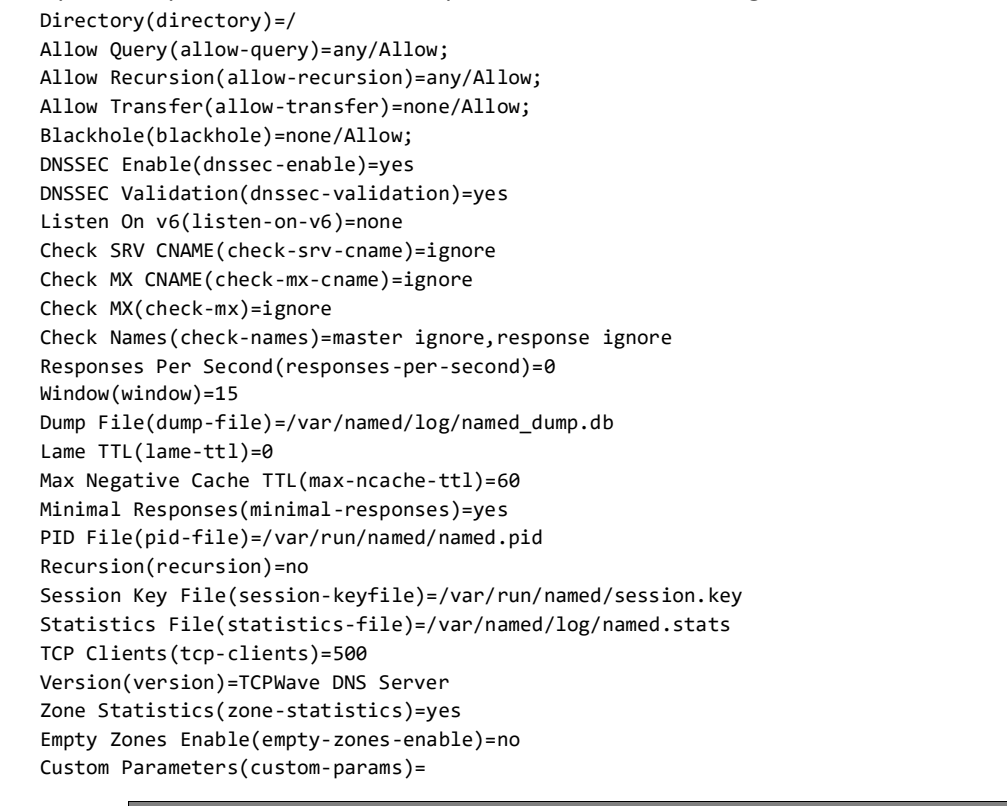

The content of the input file varies based on the parameter '—type' that is used. The different types of DNS Appliances are = BIND AUTH, BIND CACHE, UNBOUND, NSD, DNS PROXY. For more information, run 'twc setdnsopttmpl help.'

A DNS Option template contains a set of parameters that decide the behavior of the DNS Appliance. While creating a DNS Appliance, a DNS Option template is associated.

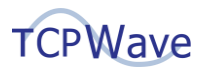

#### <span id="page-17-0"></span>**Command**

setdnsopttmpl

#### <span id="page-17-1"></span>**Example Usage**

```
twc setdnsopttmpl --name="Example-Options-template" --type="BIND AUTH" --
input_file=/tmp/dnsoptiontemplate.txt --action=add --org=Example --
desc="Example AUTH Template"
```
#### <span id="page-17-2"></span>**Navigation**

The system displays the added DNS Option Template in Network Management >> DNS Management >> DNS Option Templates >> DNS Option Templates grid.

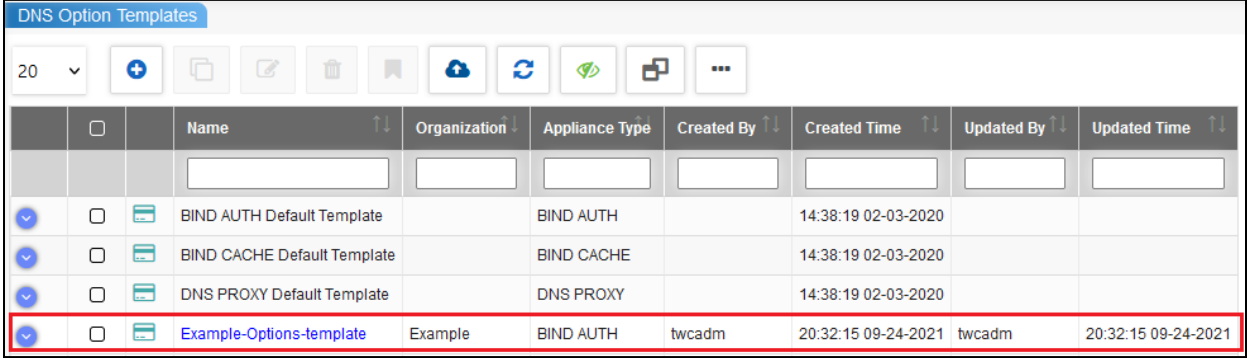

### <span id="page-17-3"></span>**Adding DNS Appliance**

Before adding an Authoritative DNS Appliance from CLI, you must define an input file named 'dnsserver3.txt' in the /tmp folder using vi editor with the following information.

[dns-server]

```
TYPE=BIND AUTH
OPTION_TEMPLATE=Example-Options-template
APPLIANCE_TEMPLATE=Example-Appliance-Template
IP_ADDRESS=192.168.56.11
ORGANIZATION_NAME=Example
FIREWALL TEMPLATE=
ENABLE_MONIT=1
DESCRIPTION=
TIME_ZONE=GMT (GMT)
STEALTH_APPLIANCE=0
ENABLE_RECURSION=no
INTERNAL_CACHE=0
APPLIANCE_GROUP=
NSM_TEMPLATE=
[ntp]
NTP_SERVERS=10.1.10.242
UPSTREAM=
DOWNSTREAM=
[dns-resolver]
NAME_APPLIANCES=8.8.8.8
SEARCH_SUFFIIXES=
[snmp]
```
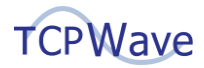

TRAP\_SINK\_1=1.1.1.1 TRAP\_SINK\_2=2.2.2.2 COMMUNITY\_STRING=sph1nkx5 SYSTEM\_LOCATION= SYSTEM\_CONTACT= PROCESS LIST=ntpd,dns,sshd,monit,syslog-ng,dhcpd ENABLE\_SNMPV3=false FIREWALL\_SNMP\_ACL= [ldap-ssh] ENABLE\_LDAP\_SSH=0 [syslogng-global-options] TIME\_REOPEN=60 TIME\_REAP=60 FLUSH LINES=60 STATS\_FREQ=600 LOG\_FIFO\_SIZE=1000 LOG\_MSG\_SIZE=65536 KEEP\_TIMESTAMP=Yes [syslogng-source] SOURCE\_NAME=s\_sys INTERNAL\_MSG=1 SYSTEM\_MSG=1 [syslogng-filter] FILTER NAME=f default CONDITION=complex COMPLEX\_CONDITION=level(info..emerg) and not (facility(mail) or facility(authpriv) or facility(cron)) [syslogng-filter] FILTER\_NAME=f\_cron CONDITION=complex COMPLEX\_CONDITION=facility(cron) [syslogng-filter] FILTER NAME=f\_dhcp CONDITION=complex COMPLEX\_CONDITION=facility(local7) [syslogng-destination] DESTINATION NAME=d mesg TYPE\_SNG=1 LOG\_FILE\_NAME=messages ENABLE\_SYNC=Yes [syslogng-destination] DESTINATION\_NAME=d\_cron TYPE\_SNG=1 LOG\_FILE\_NAME=cron ENABLE\_SYNC=Yes

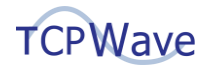

[syslogng-destination]

DESTINATION NAME=d dhcp TYPE\_SNG=1 LOG\_FILE\_NAME=dhcpd.log ENABLE\_SYNC=Yes

[syslogng-target]

SOURCE=s\_sys FILTER=f\_default DESTINATION=d\_mesg

[syslogng-target]

SOURCE=s\_sys FILTER=f\_cron DESTINATION=d\_cron

[syslogng-target]

SOURCE=s\_sys FILTER=f\_dhcp DESTINATION=d\_dhcp

[view]

NAMES=

[banner]

The default value of Banner configuration for DNS and DHCP appliances.

The following command Creates or updates DNS appliance configuration in the TCPWave IPAM.

#### <span id="page-19-0"></span>**Command**

setdnsserver

<span id="page-19-1"></span>**Example Usage**

twc setdnsserver --input\_file=/tmp/dnsserver3.txt --action=add

#### <span id="page-19-2"></span>**Navigation**

The system displays the added DNS Appliance in Network Management >> DNS Management >> DNS Appliances >> TCPWave DNS Appliances grid.

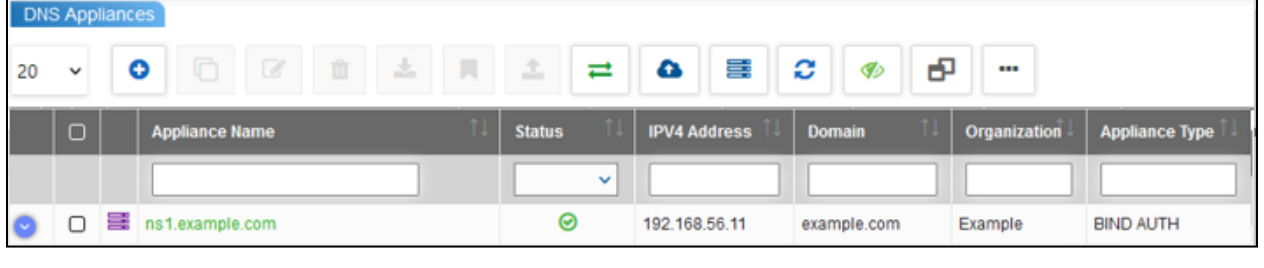

The content of the input file varies based on the parameter '—type' that is used. The different types of DNS Appliances are = BIND AUTH, BIND CACHE, UNBOUND, NSD, DNS PROXY. For more information on the appliance attributes, run '*twc setdnsserver help*.'

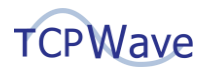

### <span id="page-20-0"></span>**Sync**

You can perform a DNS Server full configuration sync using TCPWave CLI.

#### <span id="page-20-1"></span>**Command**

syncdnsserver

#### <span id="page-20-2"></span>**Example**

twc syncdnsserver --ip=192.168.56.11 --appliance type="BIND AUTH" --org=Example

The following CLI screenshot displays the confirmation message:

[root@ipam ~]# twc syncdnsserver --ip=192.168.56.11 --appliance\_type="BIND AUTH" --org=Example<br>DNS full configuration sync has been completed successfully on DNS Appliance: ns1.example.com

The following screenshot displays the updated database upon the successful DNS Appliance synchronization.

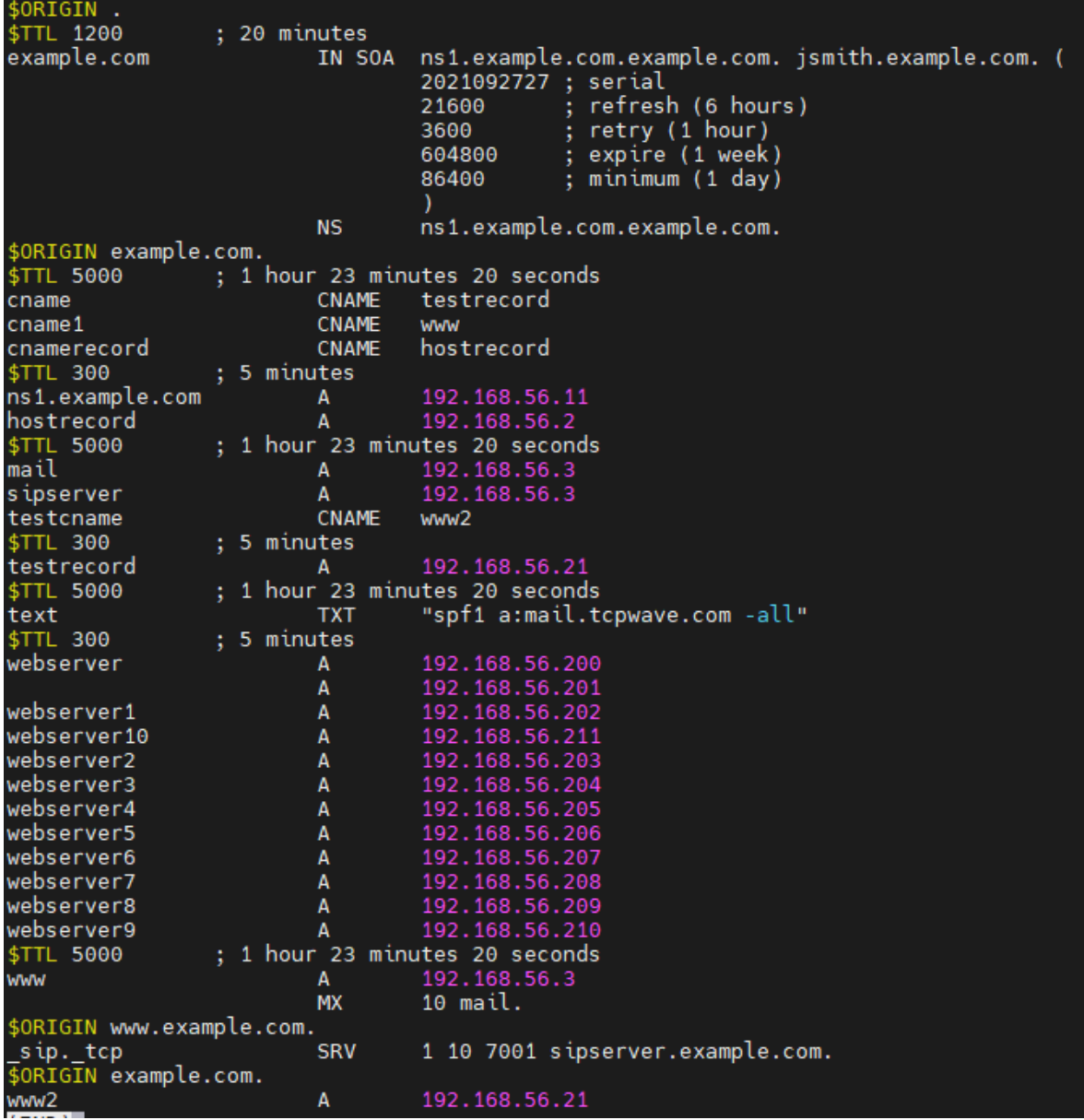

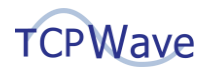

### <span id="page-21-0"></span>**Adding DNS Zone Template**

Before creating a zone, you must create a zone template and associate it with the zone. The following command creates a DNS zone template in the TCPWave IPAM.

#### <span id="page-21-1"></span>**Command**

adddnszonetmpl

#### <span id="page-21-2"></span>**Example Usage**

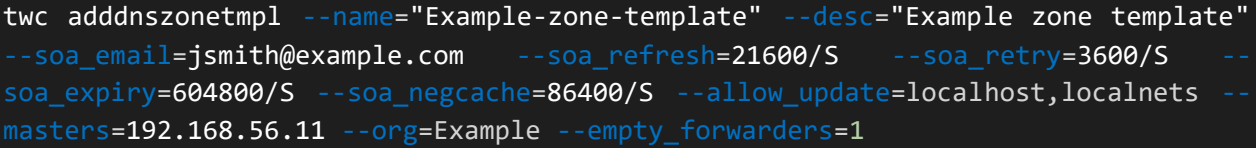

#### <span id="page-21-3"></span>**Navigation**

The system displays the added DNS Zone Template in Network Management >> DNS Management >> DNS Templates >> DNS Zone Templates >> DNS Zone Templates grid.

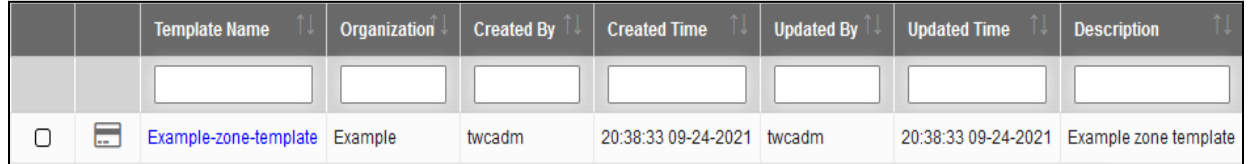

### <span id="page-21-4"></span>**Adding Zone**

You can create a DNS Zone in the TCPWave IPAM using the following command.

#### <span id="page-21-5"></span>**Command**

adddnszone

#### <span id="page-21-6"></span>**Example Usage**

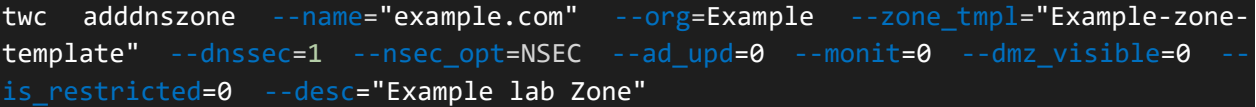

#### <span id="page-21-7"></span>**Navigation**

The system displays the added Zone in Network Management >> DNS Management >> DNS Zones >> Managed DNS Zones.

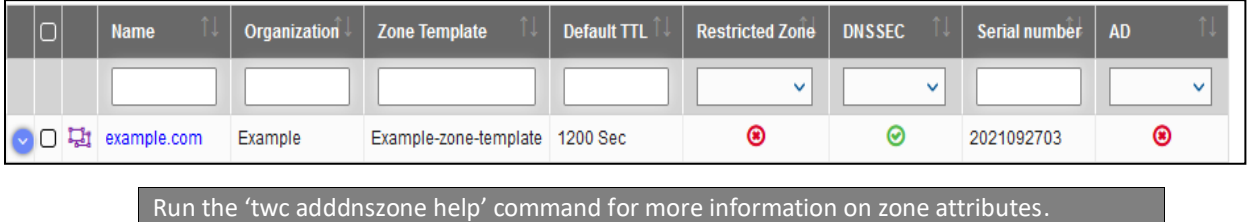

### <span id="page-22-0"></span>**Adding Resource Record – Zone Level**

TCPWave supports various zone-level resource records. A few of them are A, CNAME, SRV, MX, TXT, etc.

#### <span id="page-22-1"></span>**Command**

addrr

#### <span id="page-22-2"></span>**Example Usages**

A Record

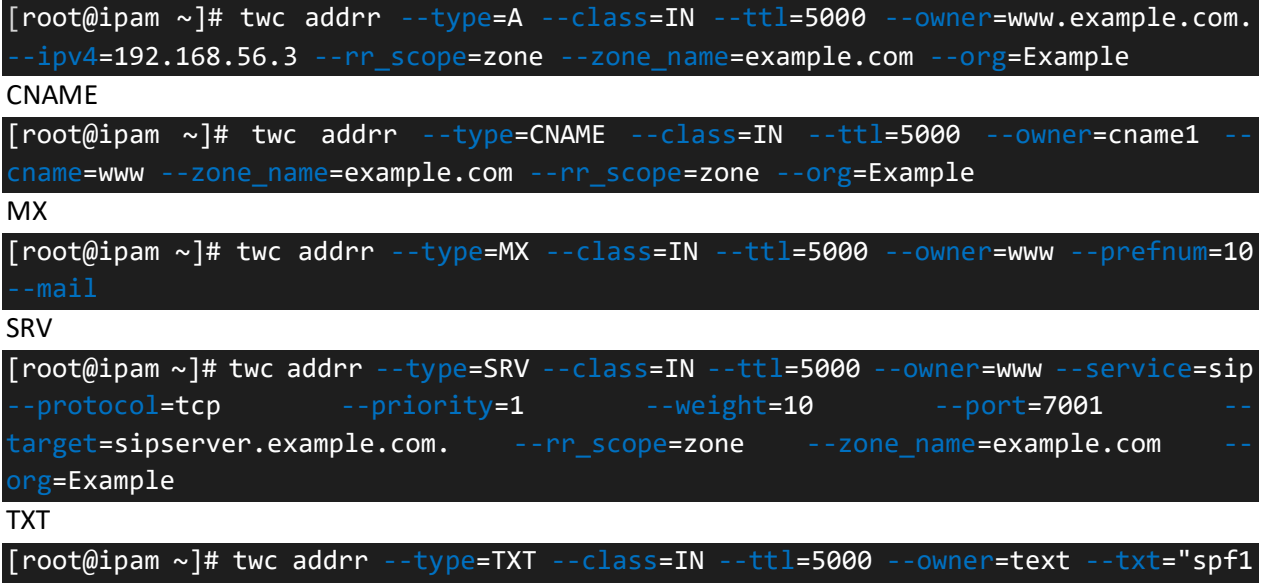

a:mail.tcpwave.com -all" --zone\_name=example.com --rr\_scope=zone --org=Example

#### <span id="page-22-3"></span>**Navigation**

The system displays the added resource records in Network Management >> DNS Management >> DNS Zones >> Managed DNS Zones >> Select Zone >> Resource Records tab >> Resource Records grid.

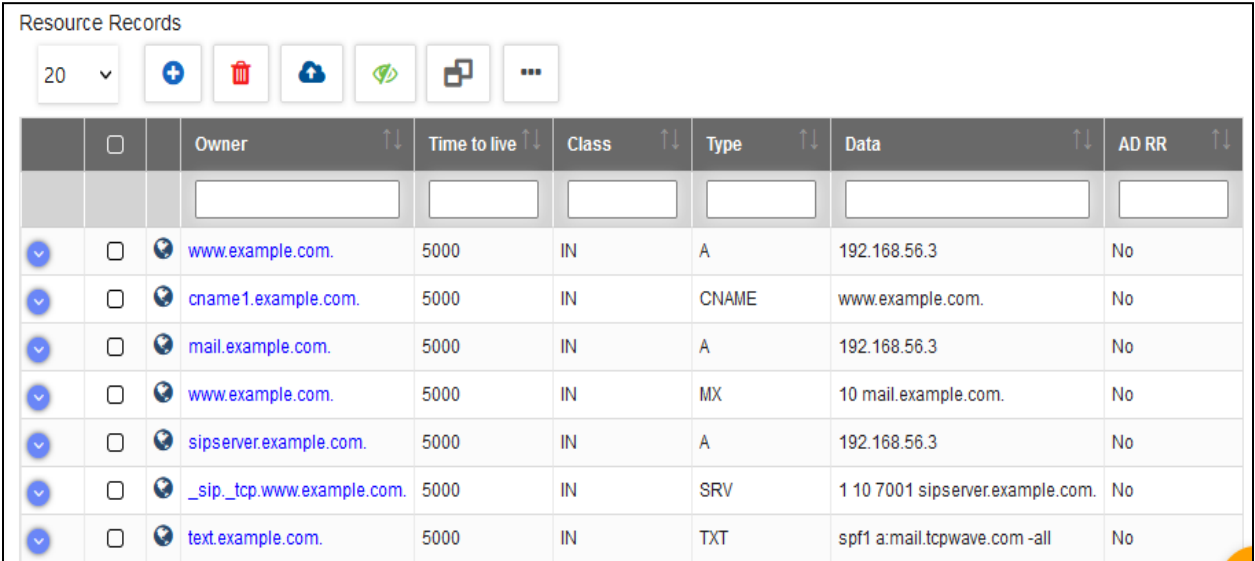

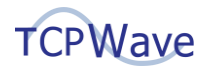

### <span id="page-23-0"></span>**Associating Zone Template to Reverse Zone**

The corresponding reverse zones are automatically created to associate the zone template to the reverse zones created when creating the networks. The reverse zone inherits the configuration defined under the template.

#### <span id="page-23-1"></span>**Command**

editdnsreversezone

#### <span id="page-23-2"></span>**Example**

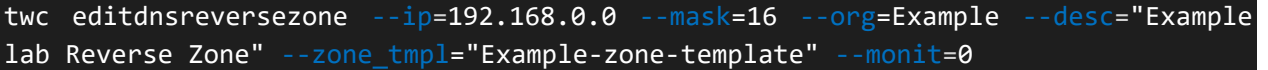

#### <span id="page-23-3"></span>**Navigation**

The associated Zone Template is displayed in the Zone Template column of the Managed DNS IPv4 Reverse Zones grid.

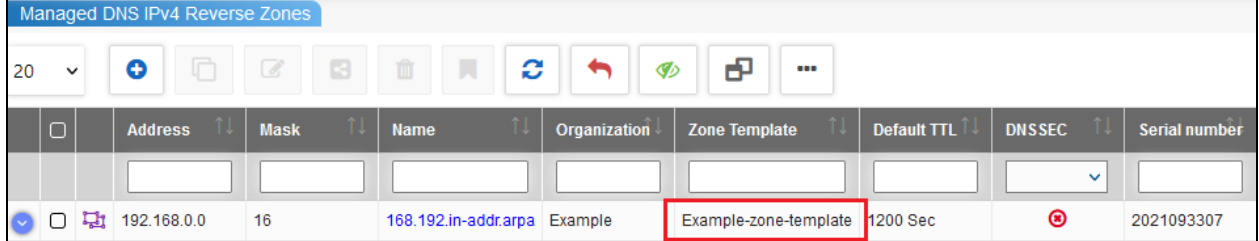

### <span id="page-23-4"></span>**Editing Global Options**

You can edit the existing global options as per the changing business requirements.

#### <span id="page-23-5"></span>**Command**

editglobalopts

#### <span id="page-23-6"></span>**Example**

Here "Enable Debug Logging" is an example of a global option.

 [root@ipam ~]# twc editglobalopts --option=ENABLE\_DEBUG\_LOGGING --value=Yes The following screenshot displays the edited output of the mentioned global option.

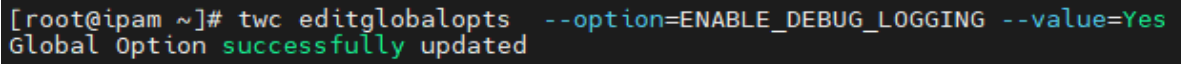

#### <span id="page-23-7"></span>**Navigation**

The system displays the updated global option value in Administration >> Configuration Management >> Global Policy Management.

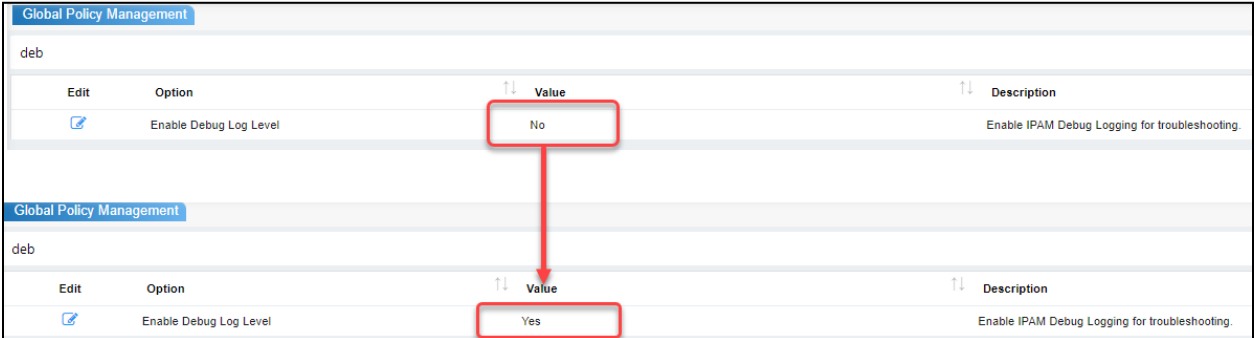

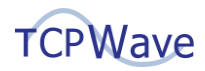

### <span id="page-24-0"></span>**Search**

You can perform search operations using various parameters such as search type. Here the search type is taken as "Text."

#### <span id="page-24-1"></span>**Command**

search

#### <span id="page-24-2"></span>**Example Usage**

twc search --search\_type="Text" --field\_name="Name" --search\_term="webserver" entity\_type="Object"

The following screenshot displays the search results for the term "webserver".

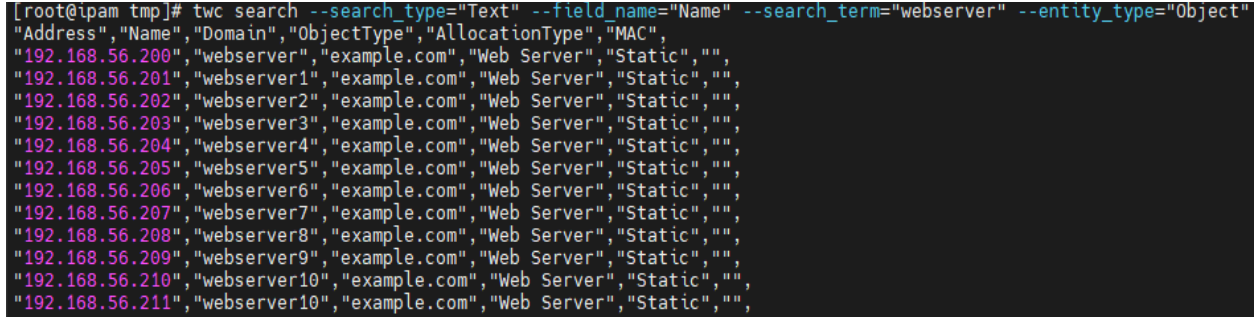

### <span id="page-24-3"></span>**Adding DHCP Policy Template**

The DHCP Policy Templates are used while creating the DHCP appliances. This granular function provides the appropriate access to the policy templates to be used to create or edit the corresponding DHCP appliances. Before creating DHCP Policy Template, you must define an input file in the /tmp folder with the following information:

# Global Parameters

Log Facility(log-facility)= DHCP Cache Threshold(dhcp-cache-threshold )=50

# DHCP Server-Client Communications Parameters

Always Broadcast(always-broadcast)=false Always reply RFC1048(always-reply-rfc1048)=true Min Secs(min-secs)=200 Stash Agent Options(stash-agent-options)=false

# DDNS Update Options

DDNS Update Style(ddns-update-style)=interim Update Conflict Detection(update-conflict-detection)=false Update Optimization(update-optimization)=true

# Client Handling Parameters

Adaptive Lease Time Percentage(adaptive-lease-time-threshold)= Boot Unknown Clients(boot-unknown-clients)= Default Lease time(default-lease-time)=3600 Get Lease Host Names(get-lease-hostnames)= Infinite is reserved(infinite-is-reserved)=

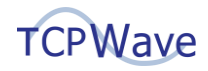

Max Lease Time(max-lease-time)= Min Lease Time(min-lease-time)= Next Server(next-server)= One Lease Per Client(one-lease-per-client)= Ping Check(ping-check)=true Ping Timeout(ping-timeout)= Ping Timeout In Milliseconds(ping-timeout-ms)=50 Do not use Fsync(dont-use-fsync)= Use Lease Addr For Default Route(use-lease-addr-for-default-route)= Server Identifier(server-identifier)= Server Name(server-name)= Site Option Space(site-option-space)= Vendor Option Space(vendor-option-space)=

Using VI editor, created the file in /tmp folder

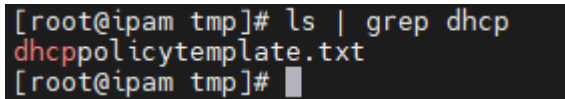

The following command creates or updates a DHCP policy template in the TCPWave IPAM.

#### <span id="page-25-0"></span>**Command**

setdhcppolicytmpl

#### <span id="page-25-1"></span>**Example Usage**

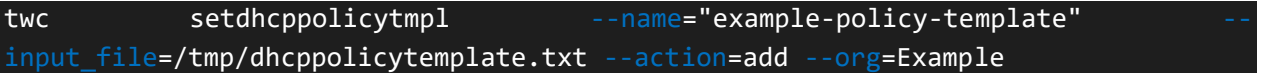

#### <span id="page-25-2"></span>**Navigation**

The system displays the added DHCP Policy Template in Network Management >> DHCP Management >> DHCP Templates >> DHCP Policy Templates >> DHCP Policy Templates grid.

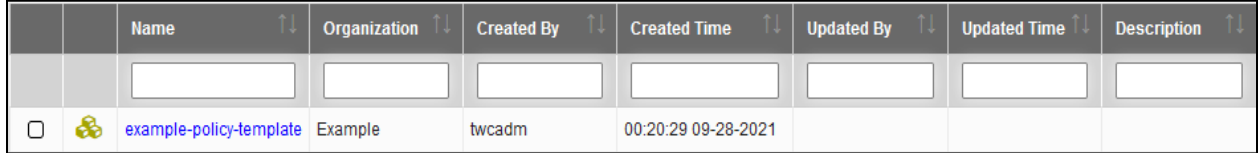

### <span id="page-25-3"></span>**Adding DHCP Option Template**

This granular function provides the appropriate access to the create/update/delete operations of an IPv4 DHCP Option Template. These templates are used to define the IPv4 DHCP scopes.

#### Create DHCP template input file in /tmp folder

# General Option Template Name=example dhcp option template Organization=Example # User Authentication Protocol Options User Authentication Servers (98)=

# TCP Parameters

Default TCP TTL (37)=30 Keepalive Time (38)=24 Keepalive Data (39)=true

# SLP Protocol Options

Service Location Protocol Directory Agent (78)= SLP Service Scope (79)=

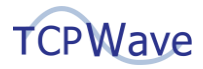

# RFC 3397 Options

Domain Search (119)=

# RFC 1497 Vendor Extensions

Subnet Mask (1)=Same as in subnet profile Time Offset (2)= Router (3)=Same as in subnet profile Time Server (4)= Name Server (5)= Domain Name Server (6)= Log Server (7)= Quotes Server (8)= LPR Server (9)= Impress Server (10)= RLP Server (11)= Hostname (12)= Boot File Size (13)= Merit Dump File (14)= Domain Name (15)=Same as the primary domain in subnet profile Swap Server (16)= Root Path (17)= Extension File (18)=

#### # Novell Options

NDS Servers (85)= NDS Tree Name (86)= NDS Context (87)= Netware/IP Domain (62)= Netware/IP Options-nwip.nsq-broadcast (63)= Netware/IP Options-nwip.preferred-dss (63)= Netware/IP Options-nwip.nearest-nwip-server (63)= Netware/IP Options-nwip.autoretries (63)= Netware/IP Options-nwip.autoretry-secs (63)= Netware/IP Options-nwip.nwip-1-1 (63)= Netware/IP Options-nwip.primary-dss (63)=

#### # Miscellaneous

User Class (77)= Agent/Circut Id (82)= Agent/Remote Id (82)= Netinfo Address (112)= Netinfo Tag (113)= Default URL (114)= Vendor Identified Vendor-Specific Information (125)= MTU Subnet (27)= Parameter List (55)= DHCP Max Msg Size (57)= DHCP Renewal time (58)= DHCP Rebinding time (59)= Home Agent Addresses (68)=

# Link Layer Parameters per interface

Trailers (34)= ARP Timeout (35)= Ethernet (36)=

# IP Layer Params Per Host

Forward On/Off (19)= Source Routing (20)= Policy Filter (21)=

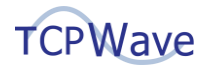

Max Datagram Size (22)= Default IP TTL (23)= MTU Timeout (24)= MTU Plateau (25)=

# IP Layer Parameters per interface

MTU Interface (26)= Broadcast Address (28)= Mask Discovery (29)= Mask Supplier (30)= Router Discovery (31)= Router Request (32)= Static Route (33)=

# DHCP Extensions

Next Server=1.0.0.6 IP Address Lease Time (51)= Overload (52)= Vendor Class Id (60)= Client Id (61)= Server Name (66)= Bootfile Name (67)=

# Auto DDNS Update Options

DDNS Updates=true Update Optimization=false DDNS Domain Name=Same as the primary domain in subnet profile|primary-10.1.10.86|secondary-10.1.10.87 DDNS Reverse Domain Server Details=Same as the DDNS Domain Name options Client Updates=true # Application and Service Parameters

StreetTalk Server (75)= StreetTalk Directory Assistance (STDA) Server (76)= BCMCS Controller Domain Name (88)= BCMCS Controller IPv4 address option (89)= NIS Domain (40)= NIS Servers (41)= NTP Servers (42)= Vendor Specific (43)= NETBIOS Name Server (44)= NETBIOS Dist Server (45)= NETBIOS Node Type (46)= NETBIOS Scope (47)= X Window Font (48)= X Window Manager (49)= NIS+ Domain Name (64)= NIS+ Server Address (65)= SMTP Server (69)= POP3 Server (70)= NNTP Server (71)= WWW Server (72)= Finger Server (73)= IRC Server (74)=

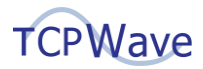

The DHCP option template file has been created in the /tmp folder

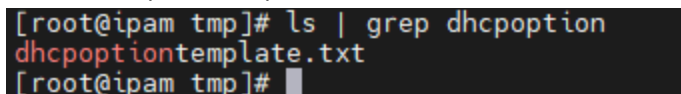

The following command Creates or updates a DHCP policy template in the TCPWave IPAM.

#### <span id="page-28-0"></span>**Command**

setdhcptmpl

#### <span id="page-28-1"></span>**Example**

twc setdhcptmpl --input\_file=/tmp/dhcpoptiontemplate.txt --action=add

#### <span id="page-28-2"></span>**Navigation**

The system displays the added DHCP Option Template in Network Management >> DHCP Management >> DHCP Templates >> DHCP Option Templates grid.

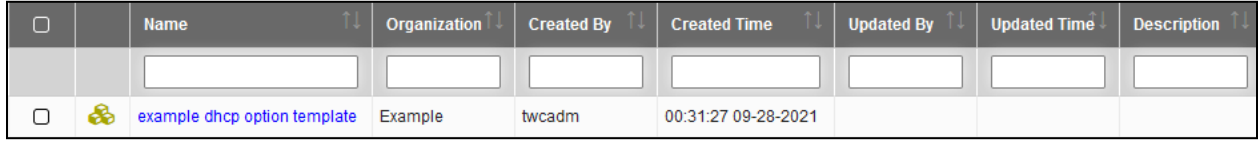

Ensure that you update the correct org name and option template name configured in the IPAM.

### <span id="page-28-3"></span>**Adding DHCP Appliances**

Prior to adding the DHCP Appliances, you must define the input files in /tmp folder with the following

#### information:

[dhcp-server] IP\_ADDRESS=192.168.56.12 NEW\_IP\_ADDRESS= ORGANIZATION\_NAME=Example POLICY\_TEMPLATE=example-policy-template APPLIANCE\_GROUP= ENABLE\_MONIT=1 TIME\_ZONE=GMT (GMT) FIREWALL\_TEMPLATE= ENABLE\_FINGERPRINT=0 LISTENING\_INTERFACES= DESCRIPTION= [ntp] NTP\_SERVERS=10.1.10.242 UPSTREAM= DOWNSTREAM= [dns-resolver] NAME\_APPLIANCES=8.8.8.8 SEARCH\_SUFFIIXES= [snmp] TRAP\_SINK\_1=1.1.1.1 TRAP\_SINK\_2=2.2.2.2 COMMUNITY\_STRING=sph1nkx5 SYSTEM\_LOCATION= SYSTEM\_CONTACT= PROCESS\_LIST= ENABLE\_SNMPV3=false FIREWALL\_SNMP\_ACL= [syslogng-global-options]

TIME\_REOPEN=60 TIME\_REAP=60 FLUSH\_LINES=60 STATS\_FREQ=600 LOG\_FIFO\_SIZE=1000 LOG\_MSG\_SIZE=65536

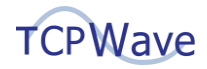

KEEP\_TIMESTAMP=Yes [syslogng-source]

SOURCE\_NAME=s\_sys INTERNAL\_MSG=1 SYSTEM\_MSG=1

[syslogng-filter]

FILTER\_NAME=f\_default CONDITION=complex COMPLEX\_CONDITION=level(info..emerg) and not (facility(mail) or facility(authpriv) or facility(cron))

[syslogng-filter]

FILTER\_NAME=f\_cron CONDITION=complex COMPLEX\_CONDITION=facility(cron)

[syslogng-filter]

FILTER\_NAME=f\_dhcp CONDITION=complex COMPLEX\_CONDITION=facility(local7)

[syslogng-destination] DESTINATION\_NAME=d\_mesg TYPE\_SNG=1 LOG\_FILE\_NAME=messages ENABLE\_SYNC=Yes

[syslogng-destination] DESTINATION\_NAME=d\_cron TYPE\_SNG=1 LOG\_FILE\_NAME=cron ENABLE\_SYNC=Yes

[syslogng-destination] DESTINATION\_NAME=d\_dhcp TYPE\_SNG=1 LOG\_FILE\_NAME=dhcpd.log ENABLE\_SYNC=Yes

[syslogng-target] SOURCE=s\_sys FILTER=f\_default DESTINATION=d\_mesg [syslogng-target] SOURCE=s\_sys FILTER=f\_cron DESTINATION=d\_cron [syslogng-target] SOURCE=s\_sys FILTER=f\_dhcp DESTINATION=d\_dhcp [banner] Example lab DHCP appliances.

#### The file has been created with Vi editor.

[root@ipam tmp]# ls | grep dhcpserver dhcpserveradd.txt [root@ipam tmp]#

The following command Creates or updates DHCP server configuration in the TCPWave IPAM.

#### <span id="page-29-0"></span>**Command**

setdhcpserver

#### <span id="page-29-1"></span>**Example**

twc setdhcpserver --input\_file=/tmp/dhcpserveradd.txt --action=add

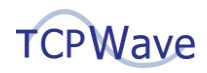

### <span id="page-30-0"></span>**Navigation**

The system displays the added DHCP Appliance in Network Management >> DHCP Management >> DHCP Appliances >> TCPWave DHCP Appliances grid.

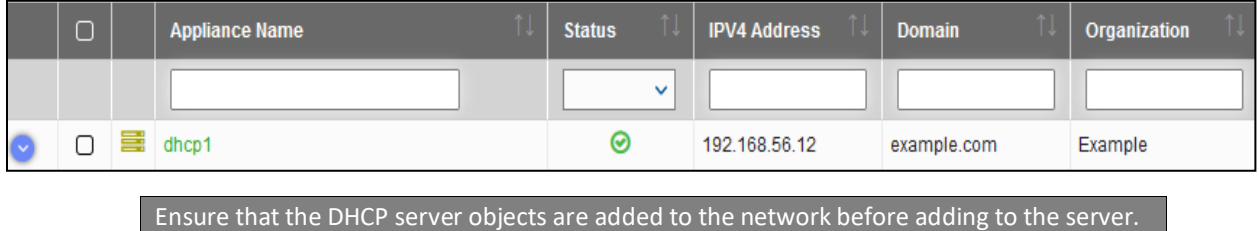

### <span id="page-30-1"></span>**Adding DHCP Failover Peer**

After creating DHCP Appliances, you must create a new input file with the IP of the new appliance. Once this is done, you can see the second DHCP appliance is also added. We have used the existing remote appliance ns1.example.com as DHCP Failover Peer.

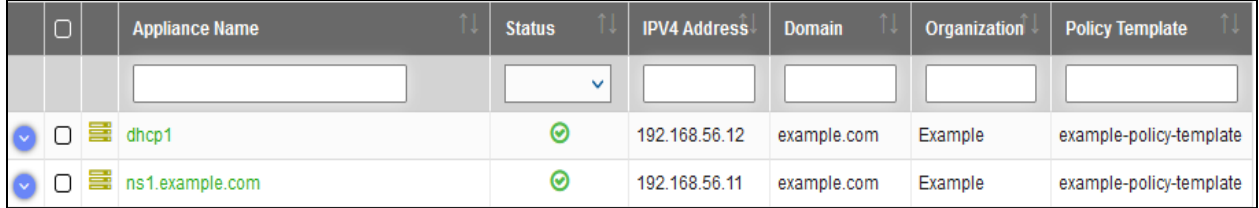

The following command creates a DHCP failover peer in the TCPWave IPAM

#### <span id="page-30-2"></span>**Command**

adddhcpfailoverpeer

#### <span id="page-30-3"></span>**Example Usage**

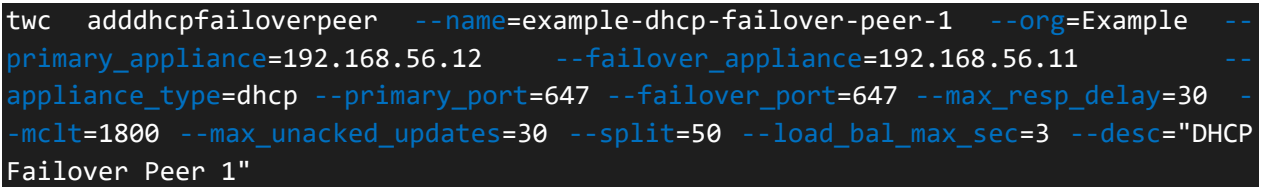

#### <span id="page-30-4"></span>**Navigation**

The system displays the added DHCP Failover Peer in the Network Management >> DHCP Management >> DHCP Settings >> DHCP Failover Peers grid.

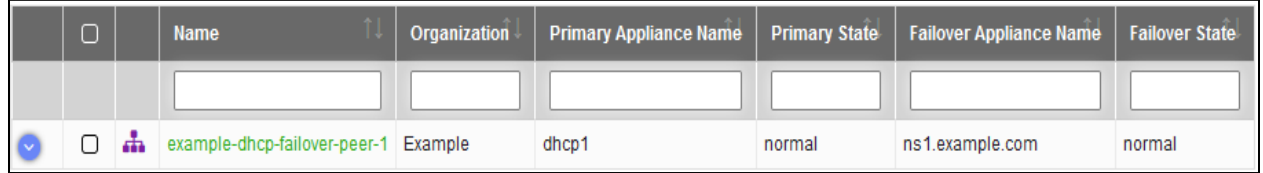

### <span id="page-30-5"></span>**Adding Scope**

The following command helps you to create DHCP scope

#### <span id="page-30-6"></span>**Command**

addscope

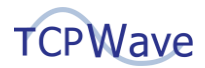

#### <span id="page-31-0"></span>**Example Usage**

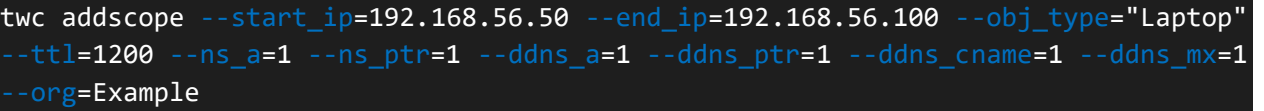

#### <span id="page-31-1"></span>**Navigation**

The system displays the added scope in Network Management >> DHCP Management >> DHCP Scopes >> DHCP IPv4 Scopes.

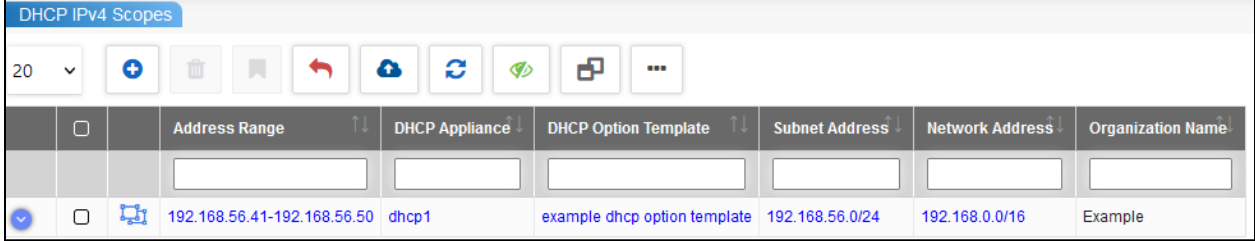

When navigating to the subnet section, the system highlights the added scopes in green.

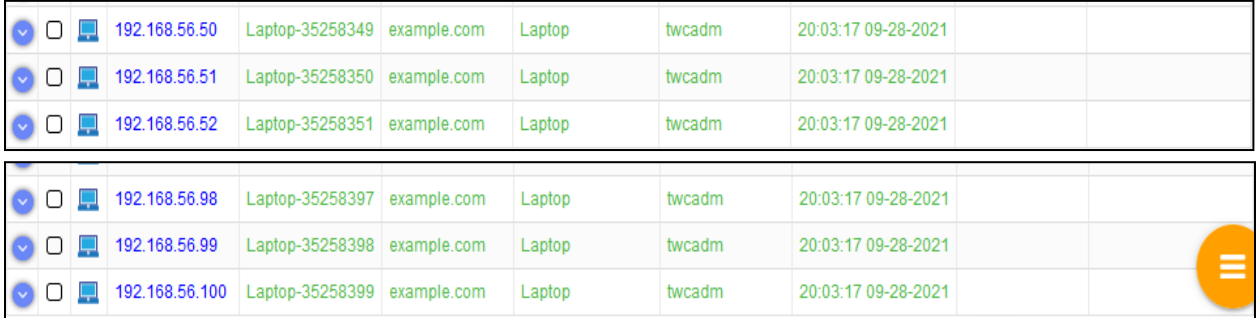

### <span id="page-31-2"></span>**Adding Admins**

TCPWave supports various admin roles. For more information on roles, please refer [Annexure.](file:///C:/Users/tcpwa/OneDrive/Desktop/Sales%20WP/TCPWave_IPAM_Management_Command_Line_Interface.docx%23_Annexure)

#### <span id="page-31-3"></span>**Example Usages**

**SADM**

```
twc addadmin --first_name=John --middle_name=Fitzgerald --last_name=Kennedy --
email=john.kennedy@example.com --phone=920-310-5555 --login_name=jkennedy --
org=Example --role=SADM --groups="Default SADM Admin Group"
```
**PADM**

```
twc addadmin --first_name=Don --last_name=Smith --email=don.smith@example.com --
phone=920-310-4455 --login_name=dsmith --org=Example --role=PADM --
groups="Default PADM Admin Group"
```
**RADM**

```
twc addadmin --first_name=Roy --last_name=Wilson --email=roy.wilson@example.com -
-phone=920-310-2222 --login_name=rwilson --org=Example --role=RADM --
groups="Default RADM Admin Group"
```
#### **UADM**

```
twc addadmin --first_name=Harry --last_name=Kane --email=harry.kane@example.com
-phone=920-210-1422 --login_name=hkane --org=Example --role=UADM -groups="Default 
UADM Admin Group"
```
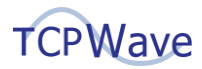

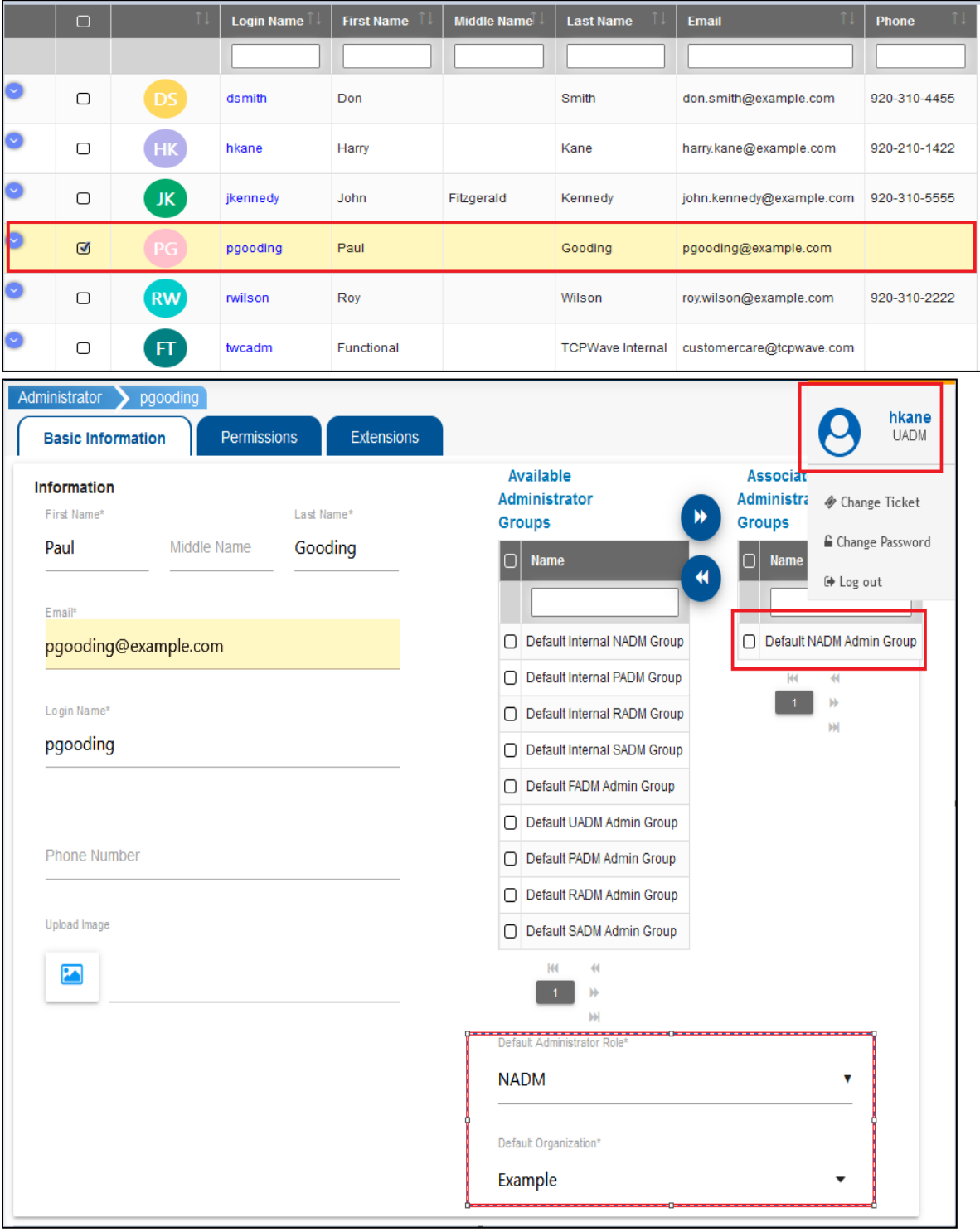

#### The following screenshots illustrate that the user has logged in as a UADM and created a NADM

The below screenshot explains the write permissions given to a NADM to IPv4 Subnet – 10.1.8.0/24

twc addadminpermission --level=Admin --admin=pgooding --org=Example --role=NADM -function="IPv4 Subnets" --privilege=Write --select\_all=1 list\_entity=10.1.8.0/24

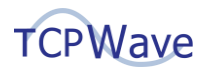

### <span id="page-33-0"></span>**Adding Contact**

#### <span id="page-33-1"></span>**Command**

#### addcontact

#### <span id="page-33-2"></span>**Example Usage**

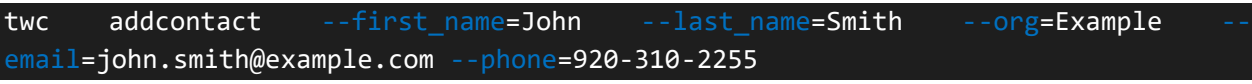

#### <span id="page-33-3"></span>**Navigation**

The system displays the added contact in the Administration >> Contact Management grid

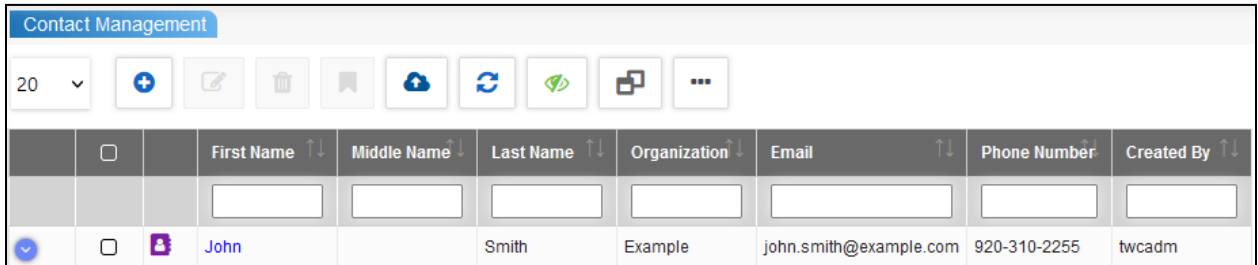

### <span id="page-33-4"></span>**Adding Location**

You can create a location for a given organization in the TCPWave IPAM.

#### <span id="page-33-5"></span>**Command**

addlocation

#### <span id="page-33-6"></span>**Example Usage**

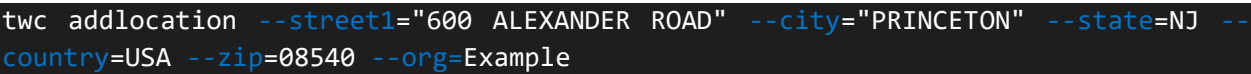

#### <span id="page-33-7"></span>**Navigation**

The system displays the added location in the Administration >> Location Management grid.

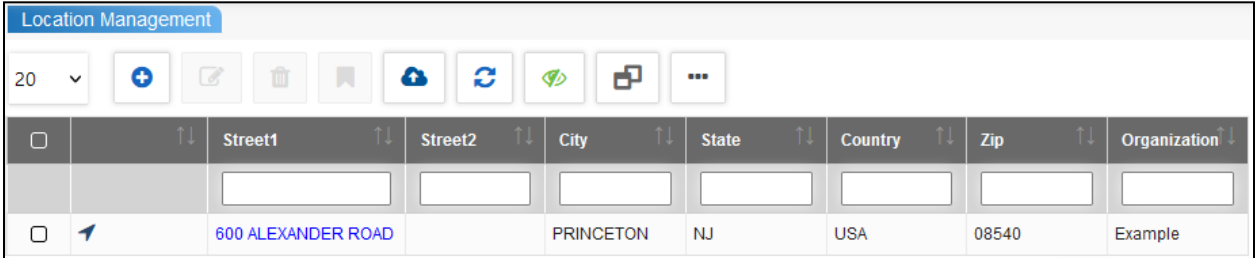

### <span id="page-33-8"></span>**Adding Extension**

You can add user-defined attributes for an admin, network, subnet, object, zone, revzone, rr. The following example displays the "Location" as an attribute in the network zone levels.

#### <span id="page-33-9"></span>**Command**

addext

#### <span id="page-33-10"></span>**Example Usage 1**

twc addext --name=Location --type=string --entities=network/1,zone/1 --mandatory=1 --desc="location"

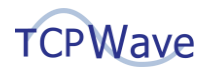

### <span id="page-34-0"></span>**Navigation**

At the network level, the system displays the added extension in Network Management >> IPv4 Address Space >> IPv4 Networks >> Select a network >> Extensions tab.

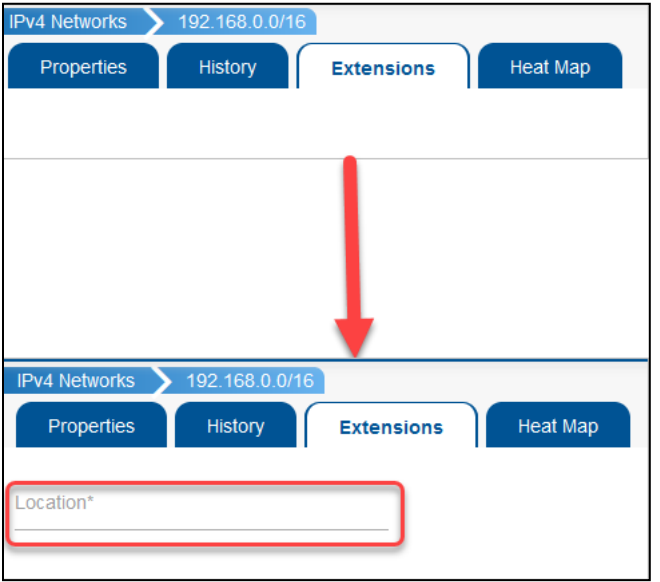

### <span id="page-34-1"></span>**Example Usage 2**

The following example displays an updated extension value "City" at a network level.

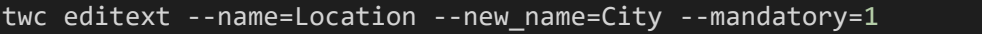

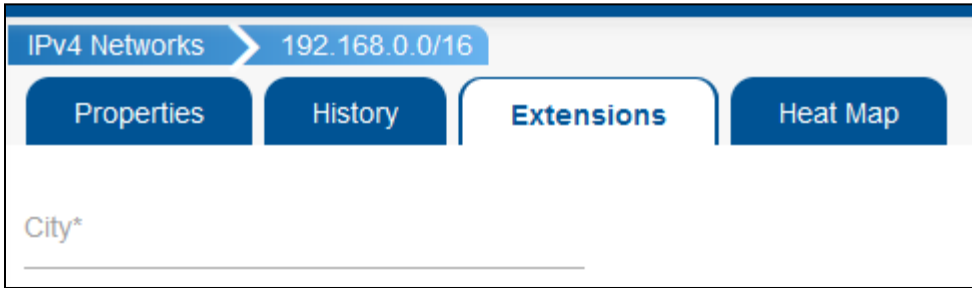

### <span id="page-34-2"></span>**Adding Scheduled Job**

Apart from the existing Scheduled Jobs, you can also create a new Scheduled Jobs.

#### <span id="page-34-3"></span>**Command**

addscheduledjob

#### <span id="page-34-4"></span>**Example Usage**

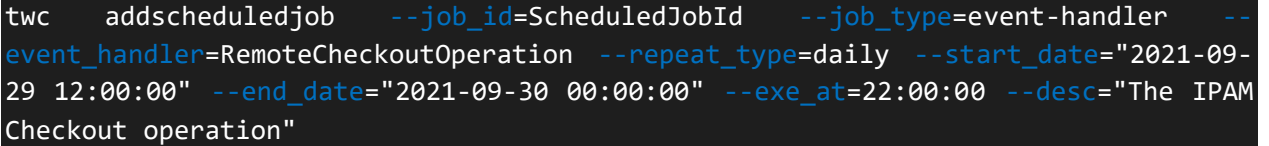

#### <span id="page-34-5"></span>**Navigation**

The system displays the added scheduledjob in Administration >> Scheduler Management >> Scheduled Tasks.

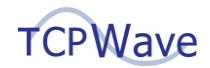

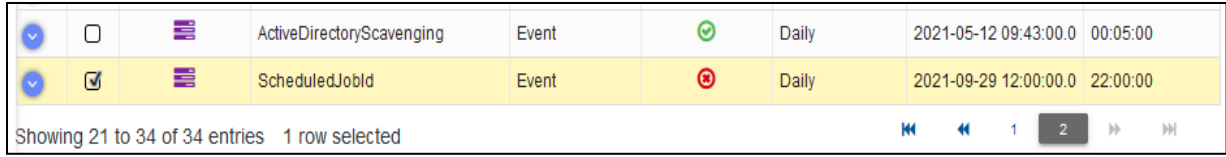

### <span id="page-35-0"></span>**Executing Scheduled Jobs**

Apart from executing the pre-defined scheduled jobs, you can also execute custom-defined scheduled jobs.

#### <span id="page-35-1"></span>**Command**

exescheduledjob

#### <span id="page-35-2"></span>**Example Usage**

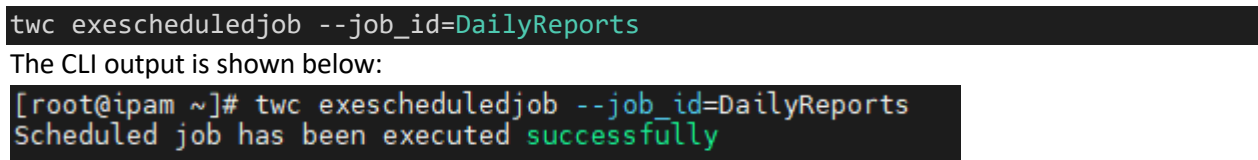

#### <span id="page-35-3"></span>**Reports**

TCPWave provides an enterprise-grade DDI reporting framework built into the core DDI product. It gives about 120 reports, and you can generate various reports in different formats. Example: DNS SOA, Network Utilization Report.

#### <span id="page-35-4"></span>**Command**

rptdnssoa

#### <span id="page-35-5"></span>**Example Usage**

twc rptdnssoa --dns auth server=ns1.example.com --output file=/tmp/output.csv -format=csv

The following screenshot illustrates the output of the reports in csv format:

"Server Name","Server IP","Server Type","Zone Name","Name Server","Email","Serial Number","Refresh Time","Retry Time","Ex

"Server Walley", Server Type", Evide Name", Name Server Type Corner, 2002<br>The Time", "Negative Cache"<br>"ns1.example.com","192.168.56.11","BIND AUTH","example.com","ns1.example.com.example.com.","jsmith.example.com.","202109

twc rptv4netspaceutil --net\_mask=16 --output\_file=/tmp/output-network.csv format=csv

"NetworkAddress","percentagefull","StaticObjects","DynamicObjects","ManualObjects","AutoObjects"<br><u>"192.168.0.0/16","0.11","18","</u>51","0","0" /tmp/output-network.csv (END)

## <span id="page-35-6"></span>**Uploading Patch**

You can upload the specified patch to the TCPWave IPAM.

#### <span id="page-35-7"></span>**Command**

uploadpatch

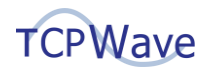

#### <span id="page-36-0"></span>**Example Usage**

twc uploadpatch --patch\_file=/tmp/Patch\_IPAM\_11.31\_8\_FFFF.zip

#### <span id="page-36-1"></span>**Navigation**

The system displays the uploaded patch in the Administration >> Patch Management grid.

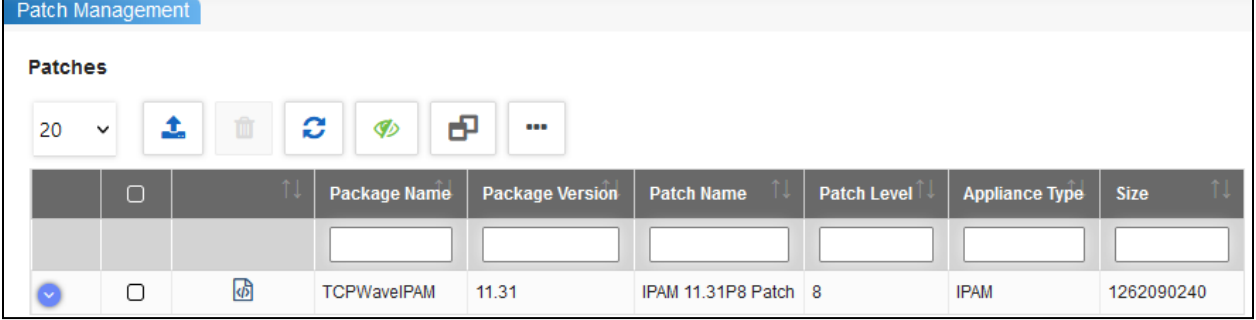

### <span id="page-36-2"></span>**Deploying Patch**

You can deploy the uploaded patch.

#### <span id="page-36-3"></span>**Command**

deploypatch

#### <span id="page-36-4"></span>**Example Usage**

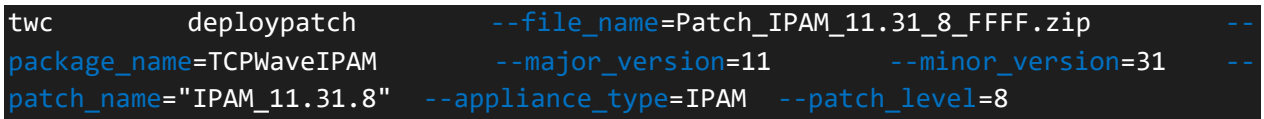

#### <span id="page-36-5"></span>**Output**

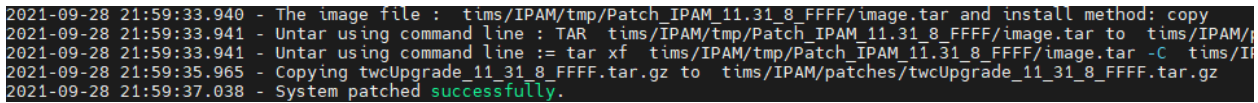

### <span id="page-36-6"></span>**Conclusion**

TCPWave's CLI helps the administrators manage the DDI activities flexibly, efficiently, and transparently.

TCPWave's DDI solution helps our customers manage and modernize their enterprise-grade solutions by ensuring they have the most innovative technology with minimal risks.

For a quick demo, contact the **TCPWave Sales Team** 

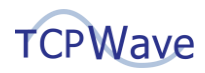

### <span id="page-37-0"></span>**Annexure**

- **EXEDM:** Super Admin, Access to all the system's functionality, except user administration.
- **FADM:** Special Admin with Functional Account Privileges.
- **UADM:** User Admin, Access to User administration only.
- **NADM:** Normal Admin, Access to Object and Scope only.
- **PADM:** Power Admin, Access to Zone/Domain/Network/Subnet/Scope/Template/Object.
- **RADM: Read-only Admin.**
- **E CADM:** Custom Admin.